July 2017

# *HoloDark for DigitalMicrograph*

## Dark-field Electron Holography Analysis for Strain Mapping

Patent N° US 8,502,143 B2

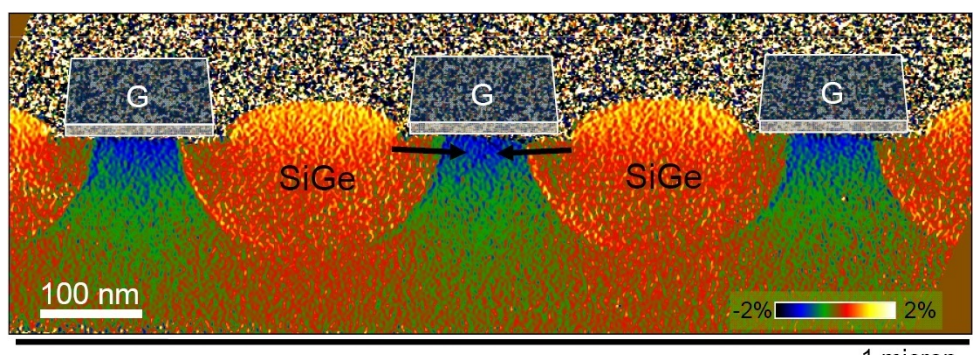

1 micron

## HoloDark Manual 1.6

## HREM Research Inc

## **Conventions**

The typographic conventions used in this help are described below.

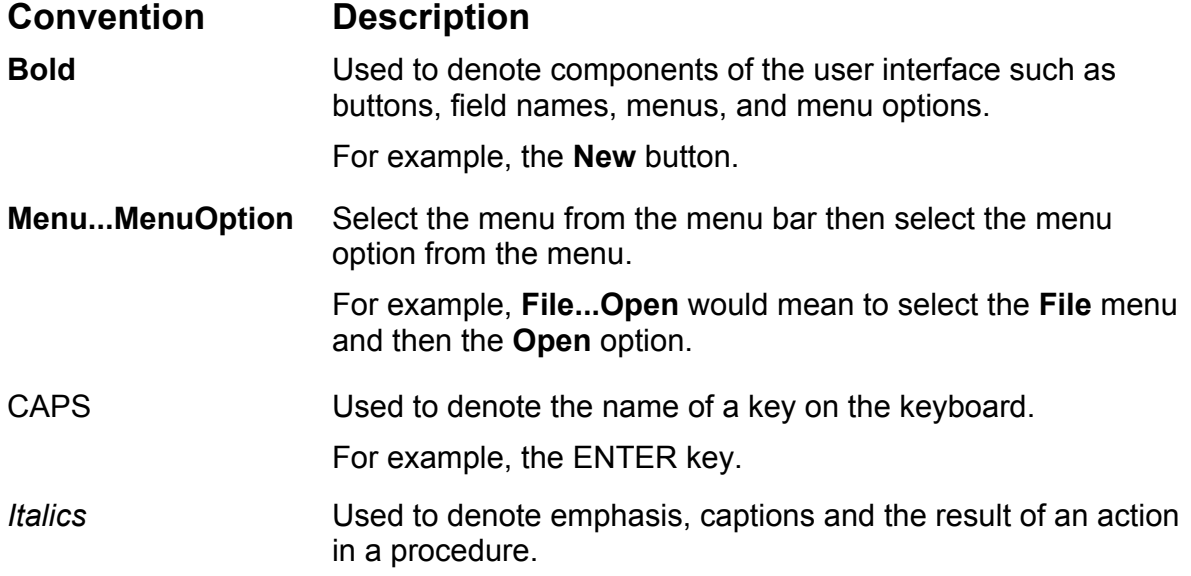

## **Contact Us**

**General enquiries on the HoloDark for DigitalMicropraph should be sent to:**

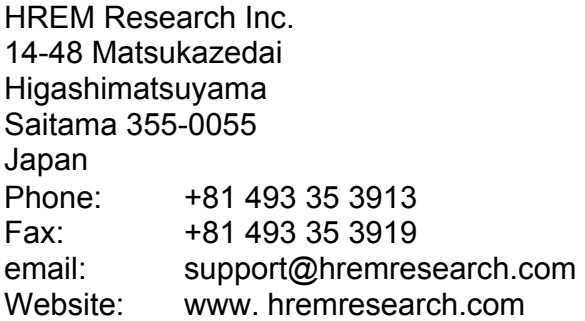

#### **Enquiries on HoloDark of a technical nature should be directed to:**

Dr. Martin Hytch CEMES-CNRS, Toulouse, France email: hytch@cemes.fr

## **HoloDark US Patent : Patent N° US 8,502,143 B2**

## **Copyright Statements**

© Copyright 2010 HREM Research Inc. and CEMES-CNRS

All rights reserved. This manual is protected by international copyright laws and treaties. Unauthorized reproduction and distribution of this manual, or any portion of it, will be prosecuted to the maximum extent possible and may result in severe civil and criminal penalties.

Portions of this document were prepared by HREM Research Inc. by editing the materials supplied by Dr. Martin Hytch.

DigitalMicrograph is a trade mark of Gatan Inc.

# *Introduction to HoloDark*

Welcome to the HoloDark plug-in for DigitalMicrograph. The software provides both the analysis for creating strain maps from dark-field electron holograms (DFEH) and the rights to use this patented technique. Here are the relevant references:

- [1] M.J. Hÿtch, F. Houdellier, F. Hüe, and E. Snoeck, **Nature** 453 (2008) 1086-1089. *Nanoscale holographic interferometry for strain measurements in electronic devices. doi:10.1038/nature07049.*
- [2] M.J. Hÿtch, F. Houdellier, F. Hüe, and E. Snoeck, **Ultramicroscopy** 111 (2011) 1328– 1337. *Dark-field electron holography for the measurement of geometric phase. 10.1016/j.ultramic.2011.04.008*.
- [3] M.J. Hÿtch, F. Houdellier, F. Hüe, and E. Snoeck, **United States Patent** N° US 8,502,143 B2**,** 6th August 2013. *Method, device and system for measuring nanoscale deformations*. CNRS.

The analysis is based on measuring the geometric phase of electrons passing through deformed regions of crystal, directly from the dark-field electron holograms. The strain is then determined from the geometric phase as described in the following reference:

[4] M. J. Hÿtch, E. Snoeck and R. Kilaas, **Ultramicroscopy** 74 (1998) 131–146. *Quantitative measurement of displacement and strain fields from HREM micrographs*.

In addition to the above, applications of HoloDark can be found in the following:

- [5] M. J. Hÿtch, F. Houdellier, F. Hüe and E. Snoeck, **Journal of Physics**: Conference Series 241 (2009) 012027. *Dark-field electron holography for strain mapping in nanostructures: correcting artefacts and aberrations.* doi: <u>10.1088/1742-</u> 6596/241/1/012027.
- [6] F. Hüe, M.J. Hÿtch, F. Houdellier, H. Bender, and A. Claverie, **Appl. Phys. Lett**. 95, 073103 (2009). *Strain mapping of tensiley strained silicon transistors with embedded Si1-yCy source and drain by dark-field holography*. *doi:10.1063/1.3192356*.
- [7] N. Serra, F. Conzatti, D. Esseni, et al., **Proc. IEDM 2009** (IEEE International). *Experimental and physics based modeling assessment of strain induced mobility enhancement in FinFETs. 10.1109/IEDM.2009.5424419.*
- [8] S. Reboh, P. Benzo, P. Morin, R. Cours, M. J. Hÿtch, and A. Claverie, **Appl. Phys. Lett.** 102, 051911 (2013). *A method to determine the Young's modulus of thin-film elements assisted by dark-field electron holography. 10.1063/1.4790617*.
- [9] N. Cherkashin, S. Reboh, M.J. Hÿtch, A. Claverie, V.V. Preobrazhenskii, M.A. Putyato, B.R. Semyagin, and V.V. Chaldyshev, **Appl. Phys. Lett.** 102, 173115 (2013). *Determination of stress, strain, and elemental distribution within In(Ga)As quantum dots embedded in GaAs using advanced transmission electron microscopy. 10.1063/1.4804380*.

And a theoretical paper about the propagation of geometric phase through 3D strain fields:

[10] A. Lubk, E. Javon, N. Cherkashin, S. Reboh, C. Gatel, and M.J. Hytch, **Ultramicroscopy** 136, 42-49 (2014). *Dynamic scattering theory for dark-field electron holography of 3D strain fields*. *10.1016/j.ultramic.2013.07.007*.

In this manual, we will dive straight into the use of the HoloDark package with some worked examples. There is also a quick reference guide at the end of this document.

But before starting, there are a few important points to remember:

- 1. *HoloDark is a plug-in for DigitalMicrograph (Gatan)*. This means that results are fully compatible with the other functions present in DM. For example, the phase images produced, or strain maps, can be analysed or manipulated with functions like **Analysis***…***Statistics** or **Process…Simple Math**. However, if new images are produced by these operations, internal HoloDark variables will not be transferred.
- 2. *All the commands related to HoloDark* are located in the menu **HoloDark**: HoloDark

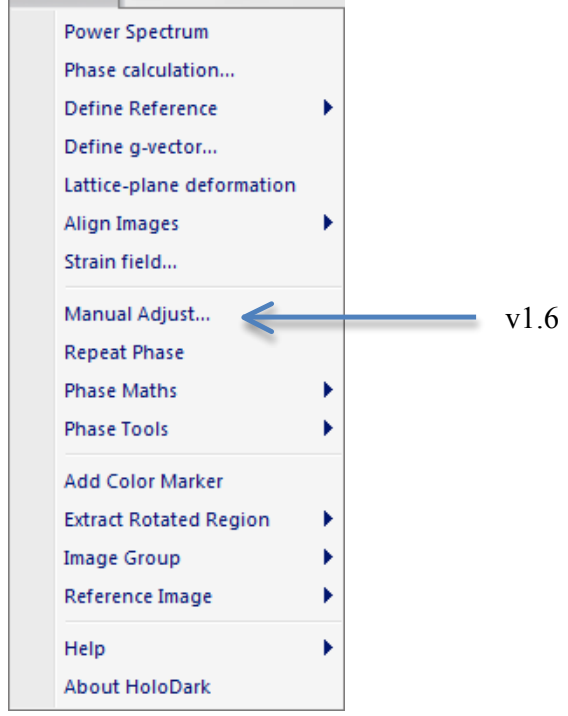

3. The *only other additional feature* to DigitalMicrograph is located in the *Standard Tools* Window:  $\sqrt[8]{\nabla}$  in  $\oplus$   $\ell$ ,  $\mathfrak{W}$ 

This **mouse tool** is a regular feature of other *HREM Research* plug-ins and is only used in HoloDark for the selection of spots in the *Power Spectrum*, as we will see.

## **New features of version 1.3**

HoloDark 1.3 has the possibility of defining tetragonal and orthorhombic crystalline lattices in addition to cubic. The crystal settings can also be saved for later use.

## **New features of version 1.6: Manual Adjust**

Using Manual Adjust command you can manually adjust the images using the same tool for the manual alignment, but you can check dynamically how and the strain maps as well as the phase images change according to the alignment.

# *HoloDark Tutorial*

## **Getting Started**

Open the hologram image "Thin layer h004" using the DM command **File…Open** from the HoloDark Manual folder:

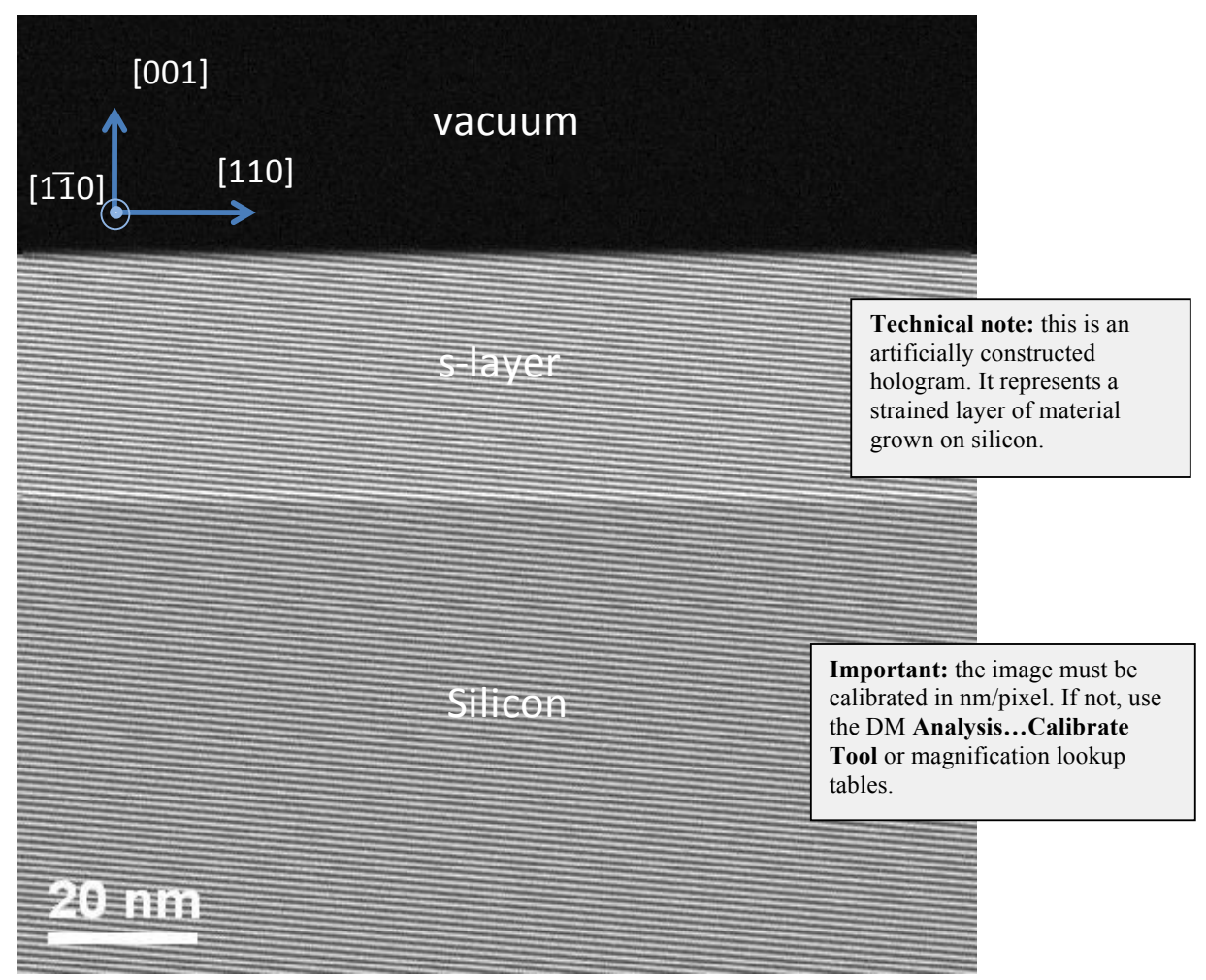

This is a hologram made from the interference of the (004) diffracted beam from the substrate (in this case monocrystalline silicon) with the (004) beam from the strained layer. Notice that there are no holographic fringes in the vacuum – the true sign of dark-field holography (DFEH). The crystallographic orientation of the sample will be important for the analysis, including the signs of the indices (**g** or –**g** for example). In these examples, we assume that the microscopist carrying out the experiments (which may or may not be you!) has supplied the necessary information, notably:

- the exact indices of the diffracted beam used,
- the zone axis
- the in-plane orientation of the sample,
- and the magnification of the image.

Firstly, you need to verify that the image has been correctly calibrated, in our case indicated by the presence of a scale marker. Now you are ready to start and to calculate the *Power Spectrum* of the image:

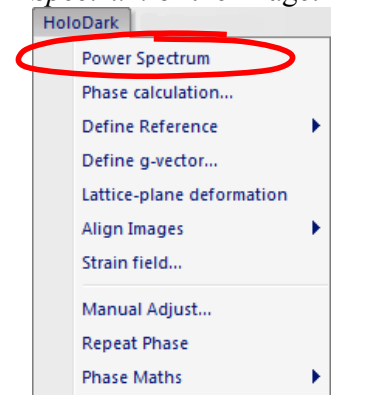

**Technical note:** in HoloDark, the image does not have to be a power of two in size (e.g. 512 by 512). However, streaks may appear in the power spectrum if greatly different in size from a power of two.

You will see an image similar to this:

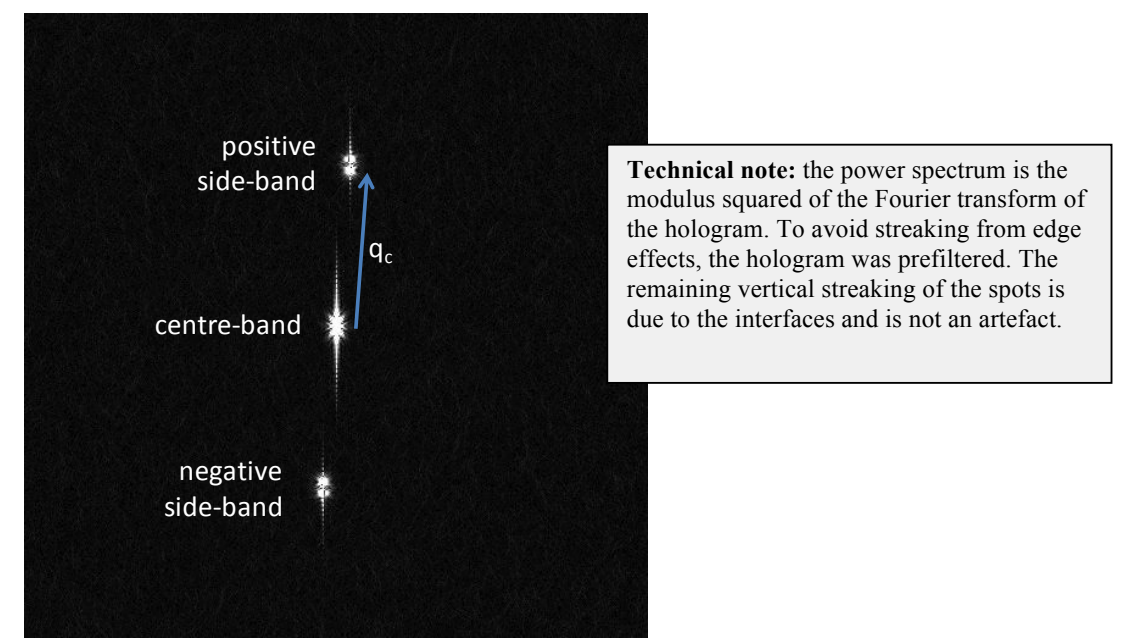

The Fourier transform consists of what is called a "centre band", which represents variations in the background intensity in the hologram, and two "side bands" which contain the information on the holographic fringes, and hence the strain. The reciprocal vector which corresponds to the side-band frequency is called the "carrier frequency", **q**c, and points from the reference (the substrate) to the measurement area (the stained layer). The holographic fringes spacing,  $d_c$ , is  $1/q_c$ .

Now choose the **mouse tool:**  $\sqrt[n]{\sum c_{n_k} + \sum c_{n_k}}$  and click on the side-band towards the bottom, the negative side-band. Indeed, it is **very important** in HoloDark to remember to choose **the side-band pointing towards the substrate** i.e. in the direction of the reference area with respect to the measurement area. Choosing the other will result in an error of sign in the strain results – compression becoming tension and vice-versa.

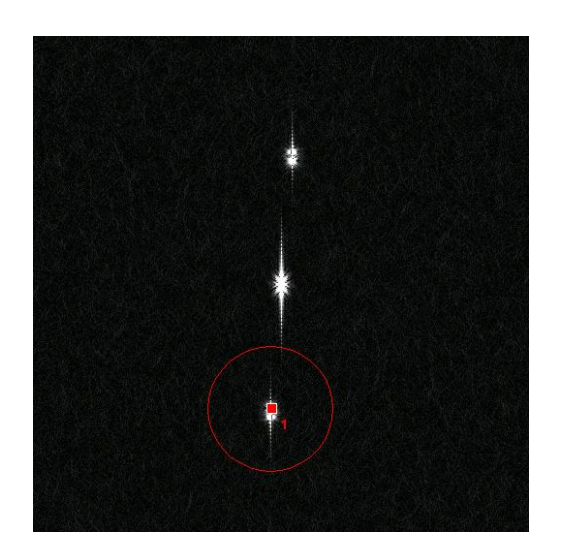

**Technical note:** do not worry about "hitting" the spot exactly. HoloDark will automatically hunt locally for the maximum intensity in the spot, even though the red square marks the actual pixel you hit.

> **Hint:** if you wish to delete your mark, click on the mouse mark again with the SHIFT key down, or use the DM **arrow tool** to select and delete.

We are now ready to calculate our first *Phase Image*:

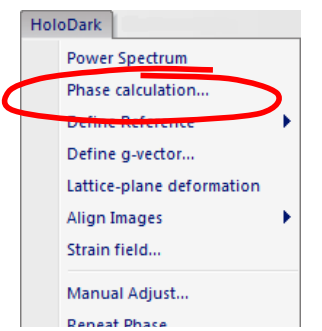

The following dialogue box will appear:

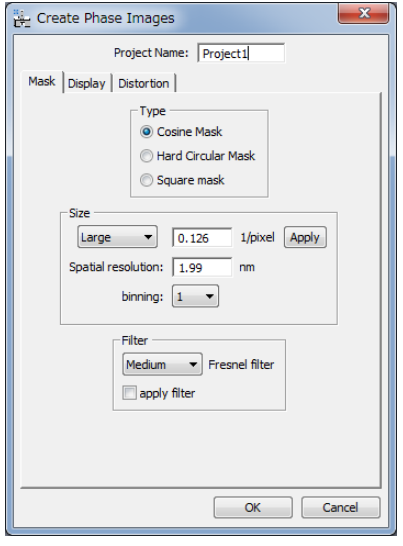

**Technical note:** in general we recommend the *Cosine Mask*. The *Hard Circular Mask* and *Square Mask* have been included as an option. The most important parameter is the mask size which determines the spatial resolution of

the results.

The first choice, "Project Name", gives the title prefix for all subsequent results e.g. phase images, strain maps etc. Choose a short name preferably and include the (hkl) indices of the diffraction vector. For the mask type, use the default value of *Cosine Mask* for the moment. The most important parameter is the mask size (radius) and can be modified using the menu "Size" from small (radius =  $q_c/4$ ), medium ( $q_c/3$ ) to large ( $q_c/2$ ). As you do this, the result of your choice will be seen on the *Power Spectrum*:

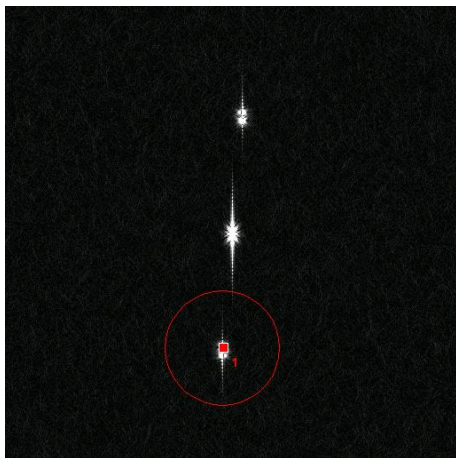

Now say OK and the phase image will appear:

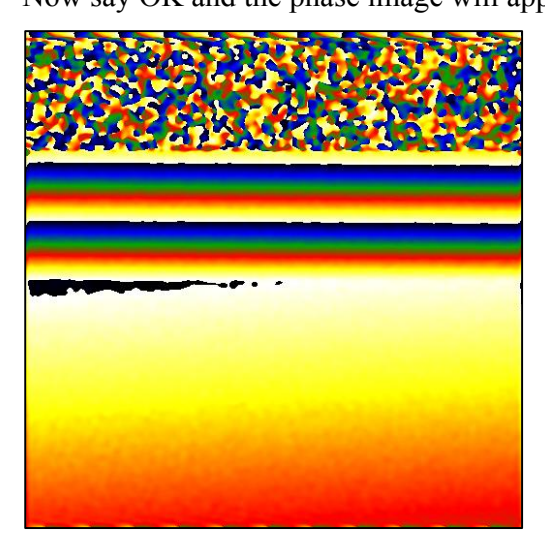

**Technical note:** the radius of the mask shows the area selected in Fourier space around the spot of interest. Decreasing the mask radius will produce smoother results but with less spatial resolution. The maximum recommended size is  $q_c/2$ corresponding to the large mask size – the default value – and corresponds to a spatial resolution of  $2d_c$ .

**Technical note:** HoloDark uses the temperature colour scale for displaying image values. If you prefer grey scales use the DM menu **Object…Image Display…Color***.* Similarly, if you wish to change the maximum and minimum display values use DM menu **Object…Image Display…Contrast** or select an area on the histogram. In any case, the actual values in the image will not be changed, only its appearance.

The next step is to define area which will correspond to the reference lattice. Use the DM **ROI tool** (region of interest tool)  $\begin{bmatrix} \begin{bmatrix} 1 \end{bmatrix} & \begin{bmatrix} 1 \end{bmatrix} & \begin{bmatrix} 1 \end{bmatrix} & \begin{bmatrix} 1 \end{bmatrix} & \begin{bmatrix} 1 \end{bmatrix} & \begin{bmatrix} 1 \end{bmatrix} & \begin{bmatrix} 1 \end{bmatrix} & \begin{bmatrix} 1 \end{bmatrix} & \begin{bmatrix} 1 \end{bmatrix} & \begin{bmatrix} 1 \end{bmatrix} & \begin{bmatrix} 1 \end{bmatrix} & \begin{bmatrix} 1 \end{b$ 

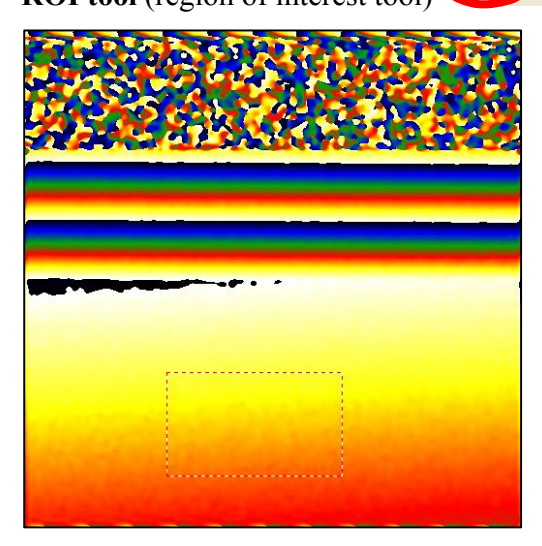

**Technical note:** choose an area of undistorted lattice as your reference area, recognised in the phase image as an area of uniform contrast or uniform gradient. For example, do not choose an area which straddles the interfaces. Having said that, please experiment.

and choose the next HoloDark command **Define Reference***.*

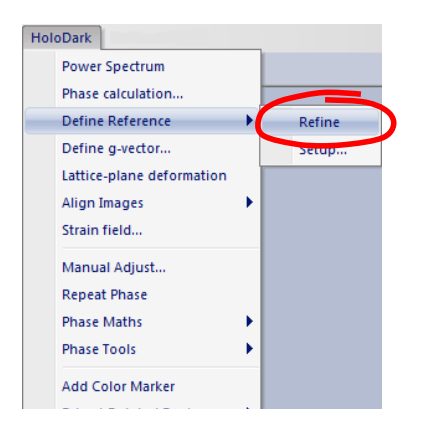

**Hint:** if you do not like the reference area, just grab and slide the ROI across the image. HoloDark will automatically update the reference area. This function can be deactivated in **Define Reference…Setup**.

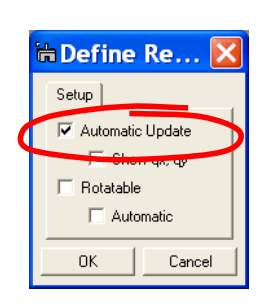

The result will be the following:

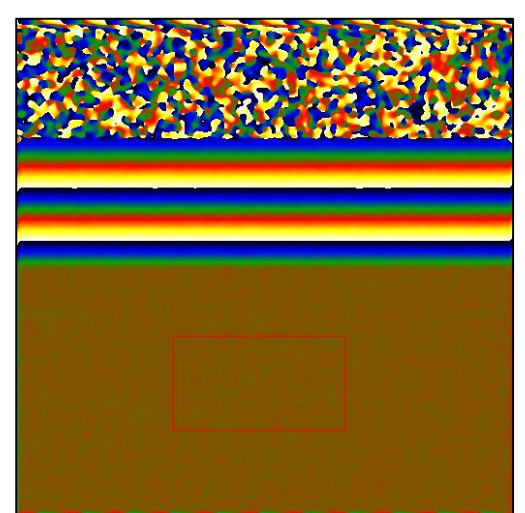

**Hint:** if you find the box is rotated, deactivate this function for the moment in the **Define Reference…Setup**.

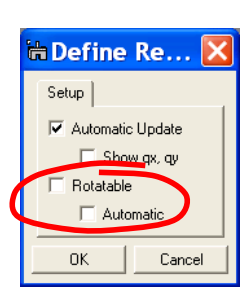

The phase image now has a well defined reference lattice. Do not worry about the "phase jumps" i.e. where the phase suddenly goes from black to white. This is quite normal and results from the normalisation of the phase between  $-\pi$  and  $\pi$ . Imagine the phase going round a circle moving seamlessly from 0 to  $\pi$  to  $-\pi$  and back again. No discontinuity is present in the underlying holographic fringes.

The uniform area of phase shows the substrate (here in brown). The strained layer shows up as a region of varying phase (in this case with a linear gradient). The gradient of the phase will determine the difference in lattice parameter and crystal orientation of the (004) lattice planes.

Here is the recommendation for the choice of reference area:

Choose an area with **known lattice parameter** which produces **uniform phase** after refinement and the **bigger the better**.

## **Diffraction vectors and crystallography**

DFEH analysis requires knowledge of the specimen crystallography and orientation, and more specifically the exact value and direction of the g-vector used to create the hologram. To enter these, use the HoloDark command **Define g-vector…**:

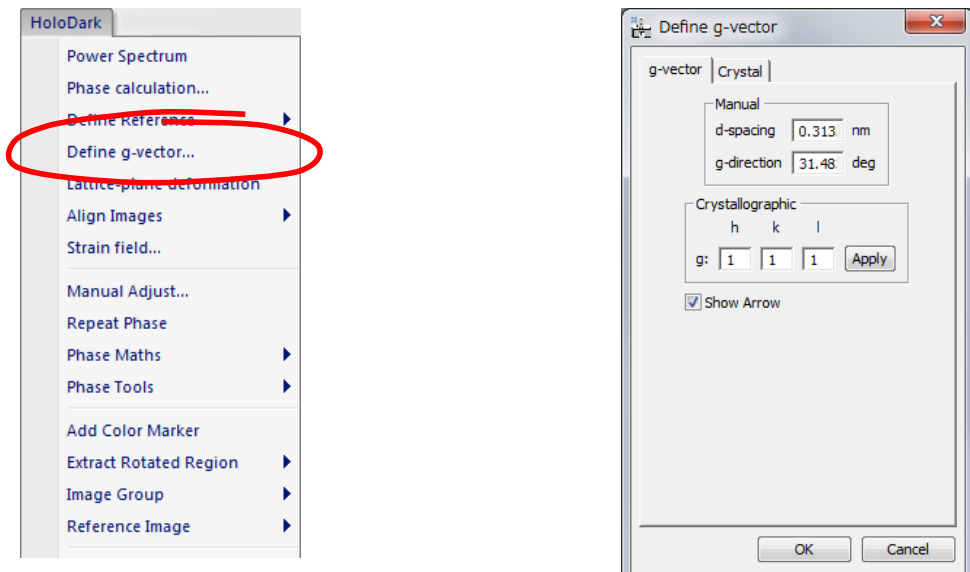

Firstly, you need to define the reference crystal you are working with using the **Crystal** tab:

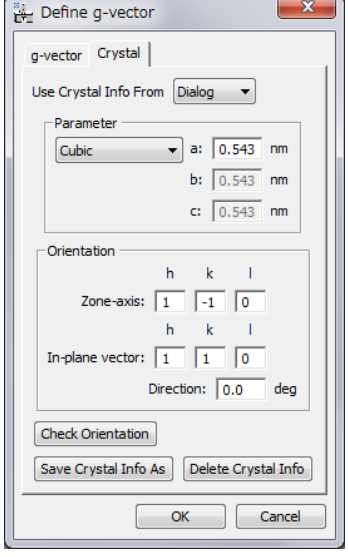

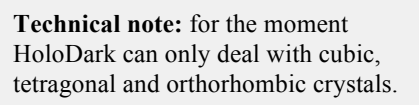

The example is Silicon, which is cubic with a lattice parameter of 0.543 nm, as shown. The zone-axis is [1-10] as defined pointing up and out of the plane of the hologram (see annotations on the hologram at the start of the tutorial). You now need to give the program the orientation of any one in-plane g-vector, not necessarily the diffraction vector used.

If "Use Crystal Info from" is "Dialog," the crystal setting currently shown in the dialog will be used. You can save/delete the crystal setting and use it later.

For strained-silicon structures, the [110] direction is often easily identified in the image, or indeed the growth direction [001]. Here the [110] direction has been entered, which is parallel to the interface between the substrate and the layer. The direction means the angle between the in-plane vector and the image horizontal (anticlockwise positive). You can use DM **line ROI** tools to measure this from the image. In this case, the answer is easy (zero). Naturally, you are at liberty to define your own coordinate system, for example with the positive [110] direction as being at 180° i.e. the opposite direction. However, for the rest we will assume the above orientation.

After defining the reference crystal, click on the **g-vector** tab:

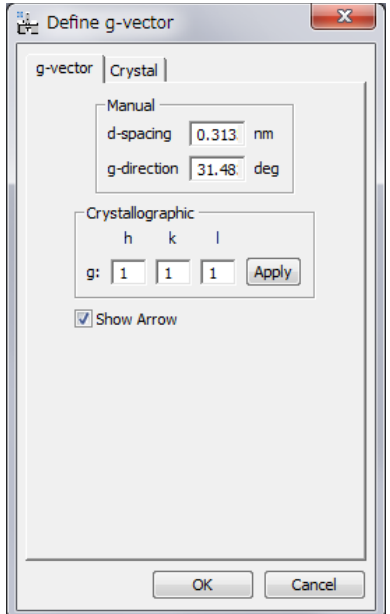

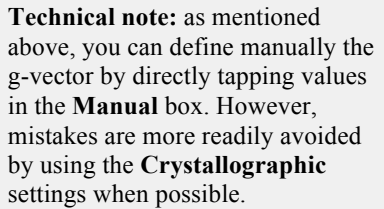

In this case the diffracted beam was the (004) so change the g (hkl) indices accordingly, and press on the **Apply** button. With the **Show Arrow** box ticked, you should see an arrow appearing on the hologram image:

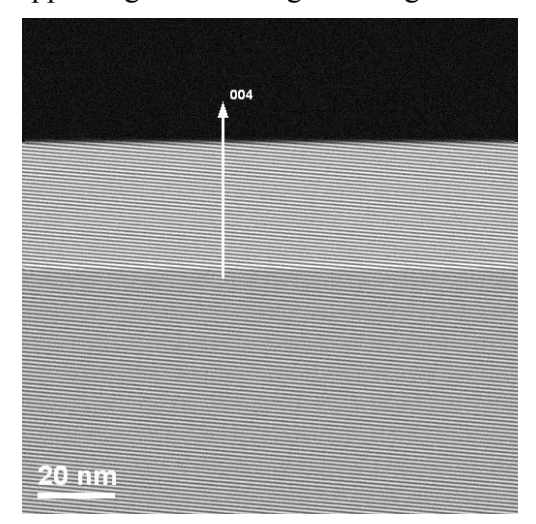

The arrow is a useful check to ensure that the correct direction has been chosen for the gvector. You can see that the g-vector is indeed in the [001] growth direction.

## **Lattice-plane deformation**

Now all is set to calculate the deformation of the (004) lattice planes from the phase of the dark-field hologram. The results concern the change in the spacing of the (004) lattice planes, with respect to the reference, and can be interpreted as the strain component,  $\varepsilon$ , in the [001] direction. The analysis will also give in-plane orientation of these lattice planes but beware: rotation can be due to the rigid-body of the whole crystal and/or shear. This is why we call it "lattice-plane deformation" to distinguish from the full 2D strain tensor determined later.

Select the phase image, and use the **HoloDark** command **Lattice-plane deformation**:

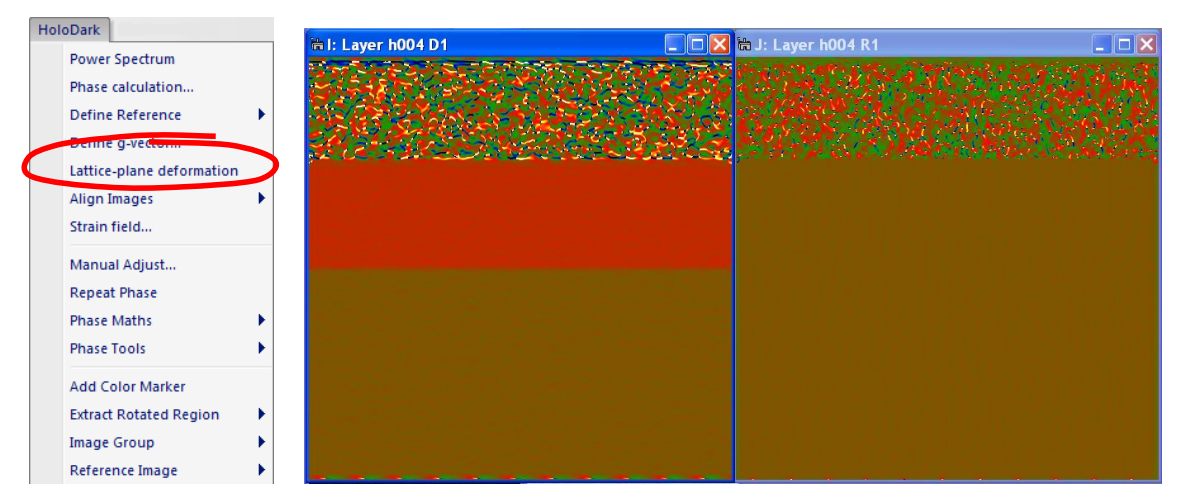

The first image (labelled D1) shows the change in lattice spacing relative to the reference lattice in fractional units (i.e. 0.02 means 2% expansion). The paired image (labelled R1) shows the rotation of the lattice fringes with respect to the reference in degrees (in-plane rotation and positive anticlockwise). By default the minimum and maximum values are  $(\pm 5\%$ deformation and  $\pm 5^{\circ}$  rotation).

## **Precision and Spatial Resolution**

In this example, we can clearly see the strained layer and that the spacing of the lattice planes has changed with respect to the substrate (D1), whilst at the same time the lattice planes have the same orientation (R1). HoloDark is, however, much more than just a visualisation tool. Deformation can be measured using the profile tools and statistical tools in specified areas.

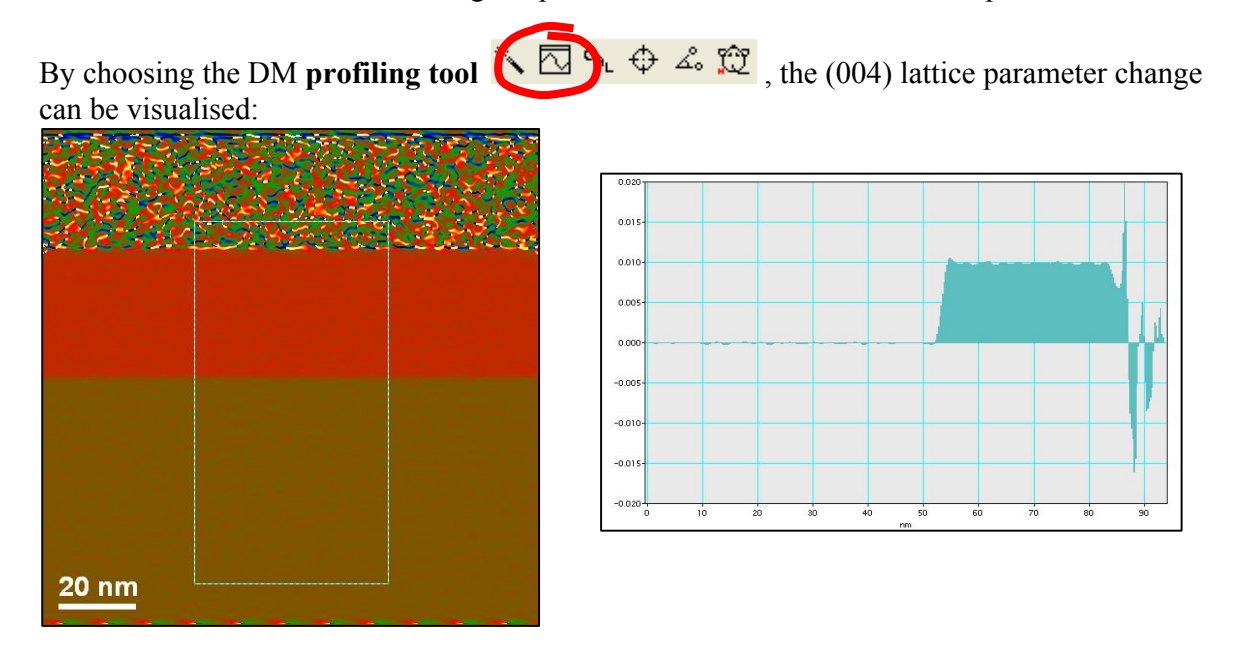

The deformation in the reference area of the substrate is zero as it should be. In the stained layer the change in the lattice parameter is 1%. To measure the value accurately, the DM **ROI** tool can be used on the profile with the useful feature that the region selected is shown on the deformation image at the same time. Now use the DM **Analysis…Statistics…Mean and Std. Dev**. The result gives the average value and an estimate of the error (the standard deviation).

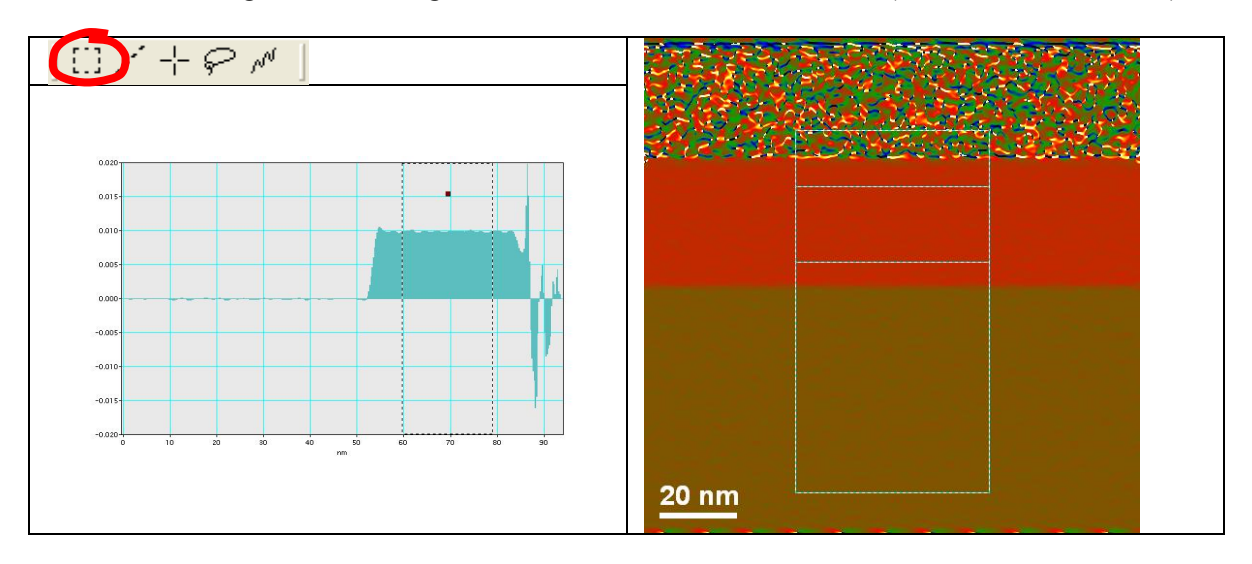

Each pixel in the image is also a measure of the local deformation and lattice orientation. The question is how local and how precise? It is not possible to give a general theoretical answer to this question. An experimental way of estimating will be given here: the standard deviation of the fluctuations in a uniform part of the lattice gives the *precision*, and the length scale of these fluctuations gives the *spatial resolution*. The fluctuations are assumed to be due to noise. The *spatial resolution* depends on the mask size used in the analysis:

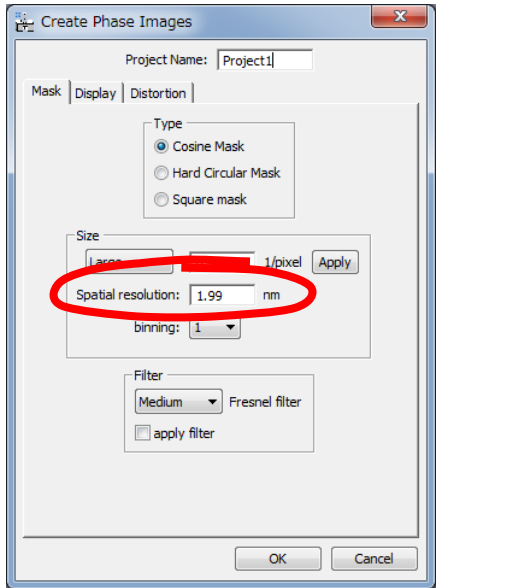

**Technical note:** We also provide the radius of the FFT mask,  $\kappa$  in pixels<sup>-1</sup>, which gives a spatial resolution of  $1/\kappa$  in pixels. Changing the mask size will change the spatial resolution (updated automatically).

> **Hint:** this is a handy way to know the holographic fringe spacing: with a Large mask size, the Spatial Resolution is exactly  $2d_c$ .

Repeat the whole example with a Small mask. Notice that the precision has increased for the deformation measurements but that the interface between the substrate and the layer appears wider in the line profile. This is an essential feature of local measurements, precision is inversely related to spatial resolution.

When quoting results from HoloDark, always quote the *precision* at a certain *spatial resolution*.

## **Determining strain tensors**

In order to measure 2D strain tensors, dark-field holograms are required from two distinct and non-colinear g-vectors. Open the holograms "Thin layer h111" and "Thin layer h11-1":

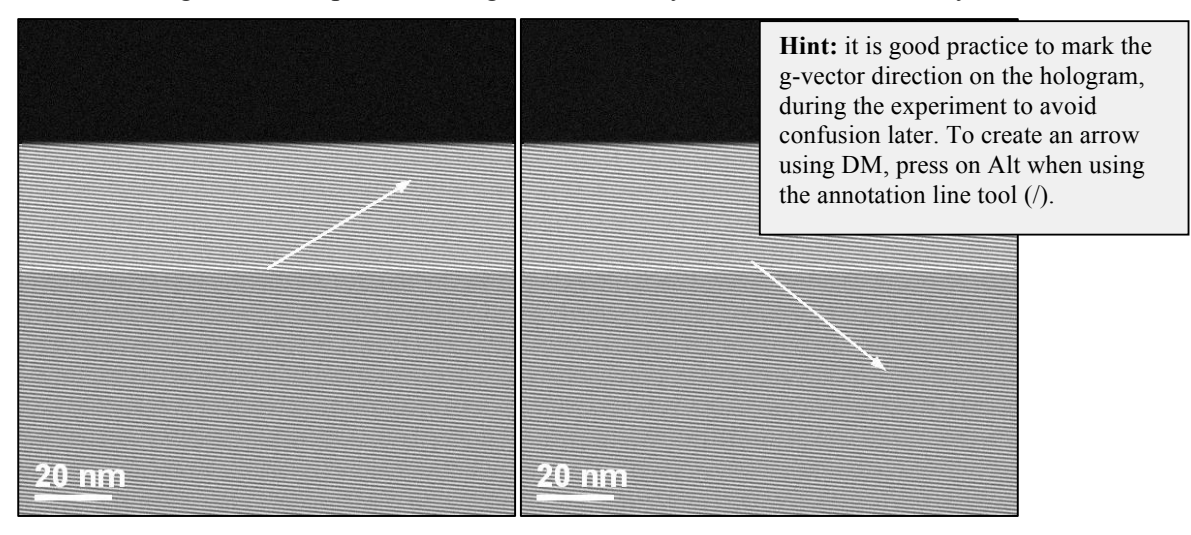

As the names indicate, they were taken with the (111) and (11-1) g-vectors. First calculate the (111) phase image, including defining the reference area and g-vectors:

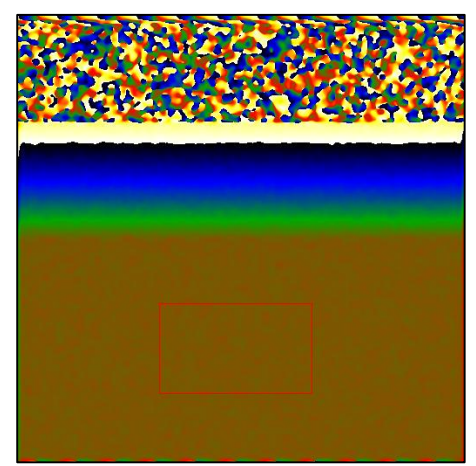

To create the (11-1) phase image, you might like trying the **HoloDark** command **Repeat Phase**. Select the "Thin layer h11-1" hologram image and choose **Repeat Phase** command:

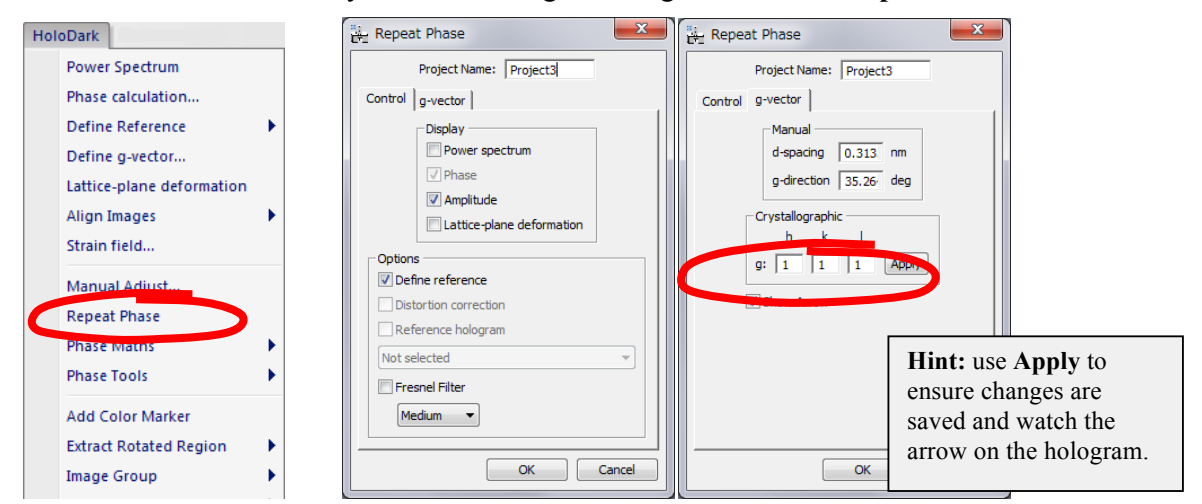

All that needs changing is the g-vector indices to (1 1 -1) in the **g-vector** tab. Ticking the option **Define reference** is also useful, to ensure that identical reference areas are used on both images. The result, placed next to the (111) phase image, should be the following:

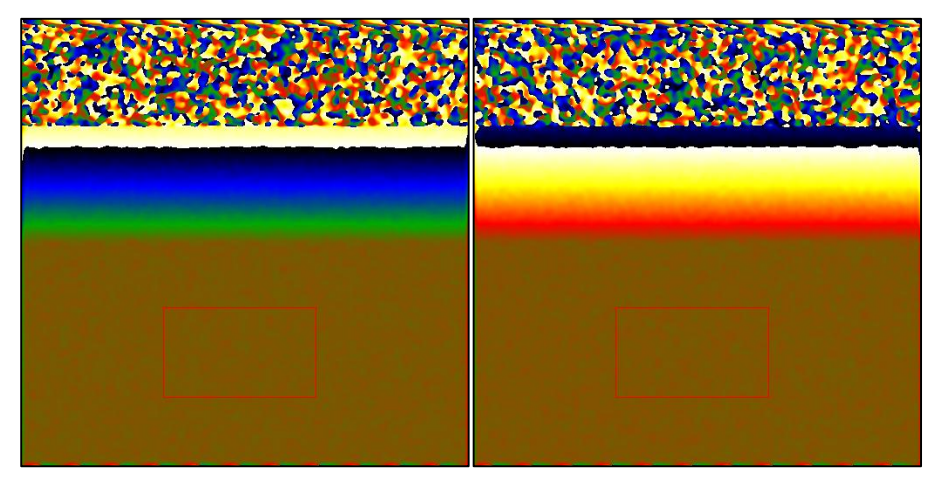

Now it is possible to calculate the 2D-strain tensor using **Strain field…**:

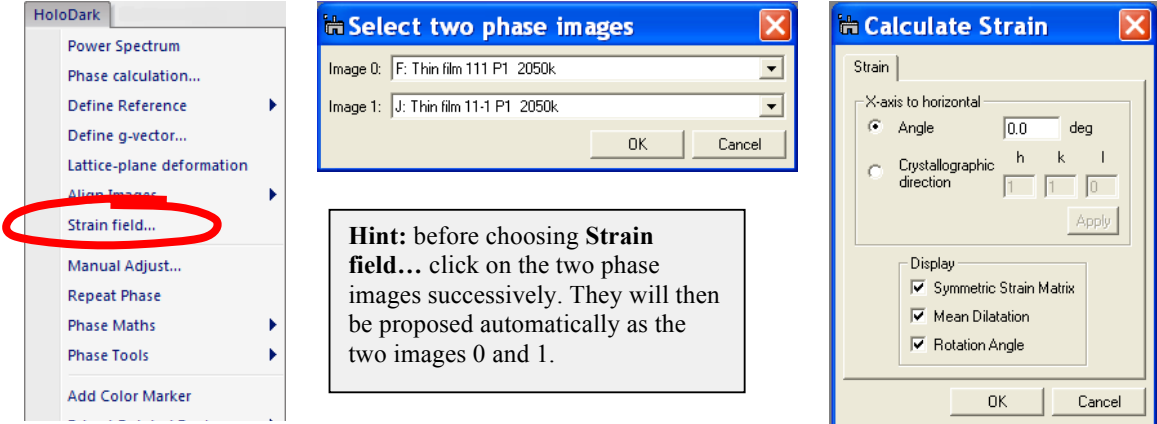

The **Calculate Strain** menu asks for a number of details, notably the definition of the *x-axis*. In this case, a natural choice is parallel to the interface i.e. at  $0^{\circ}$  to the image horizontal (as shown). Indeed, you may define the *x-axis* in any direction – HoloDark will carry out the mathematics – notably with respect to the crystallographic axes. Click on the **Crystallographic direction** and input [110] direction. Indeed, this is the default way of defining angles:

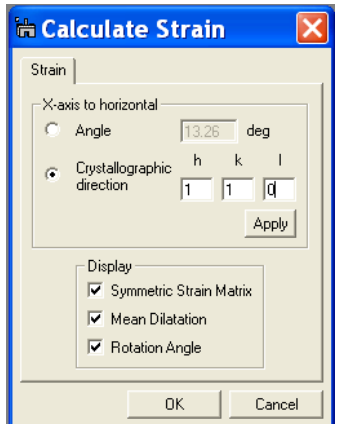

**Hint:** press Apply and you will see the Angle up-dated to zero. .

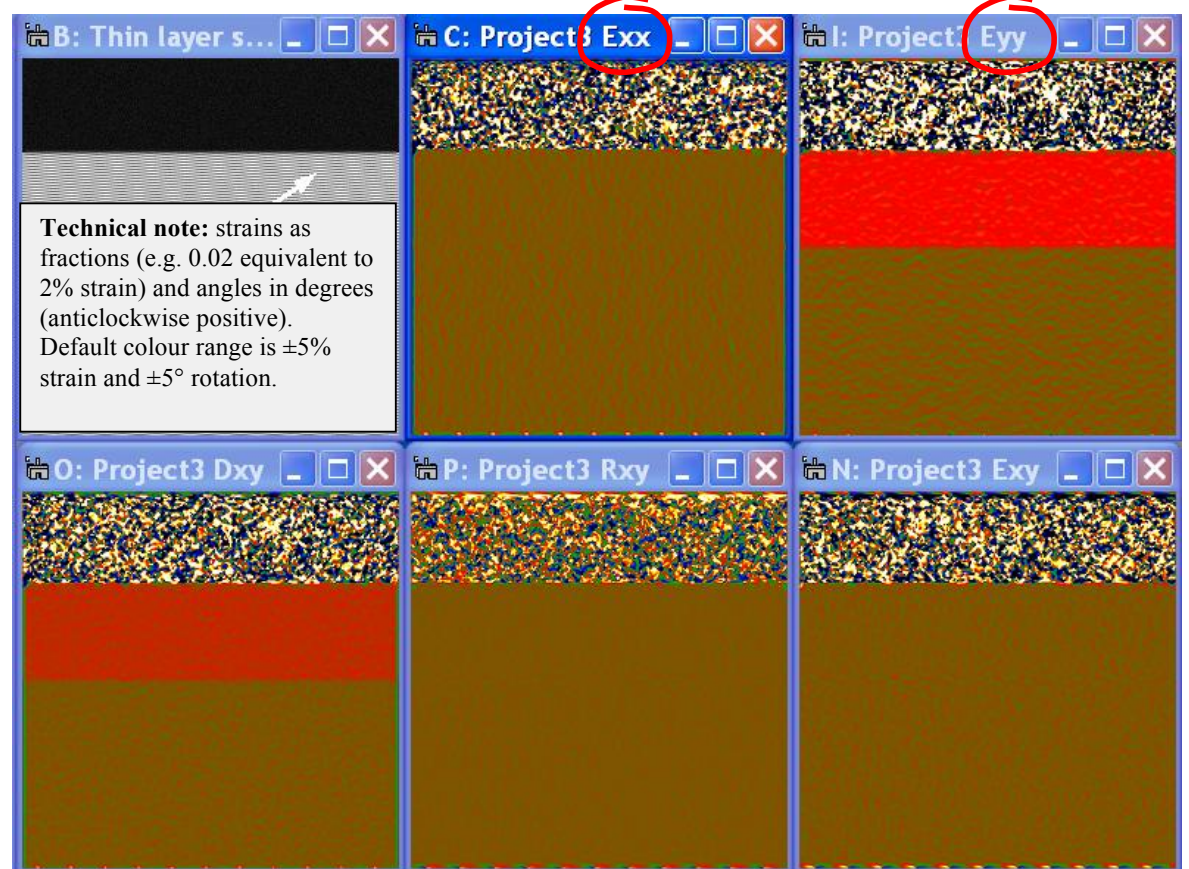

With all the options ticked, the following group of images should appear:

The lattice deformation in the x-direction,  $\varepsilon_{xx}$  (labelled Exx), is zero. This means that the layer has taken the same lattice parameter as the substrate parallel to the interface. You should find that the deformation in the y-direction,  $\varepsilon_{yy}$  (labelled Eyy), is identical to the deformation determined from the (004) diffracted beam, also in the y-direction. Indeed, measurements taken with different g-vectors should be consistent! The rigid-body rotation,  $\omega_{xy}$  (labelled Rxy), and the shear,  $\varepsilon_{xy}$  (labelled Exy), are both zero indicating perfect epitaxy of the layer. Finally, the mean dilatation,  $\Delta_{xy}$  is just the average of  $\varepsilon_{xx}$  and  $\varepsilon_{yy}$ . See the **Appendix** for the full definitions.

This is the final result of HoloDark strain analysis: the complete in-plane 2D strain tensor. Now we will investigate more realistic examples.

## **Image alignment**

Open the two holograms "Dot h 111" and "Dot h 11-1" of a strained nanocrystal on a silicon substrate:

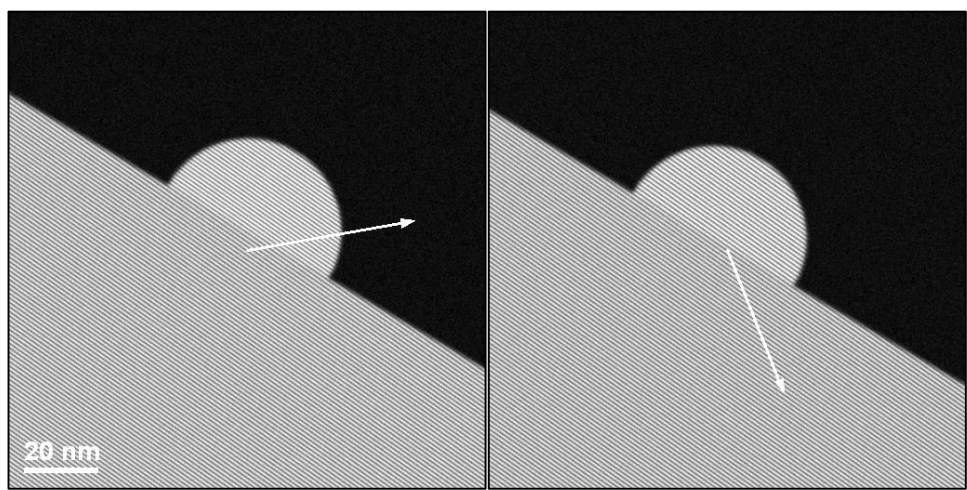

The zone-axis is [1-10] as before and the surface normal [001]. Now calculate the (111) phase image using the following option in the **Display** tab of **Phase Calculation…**:

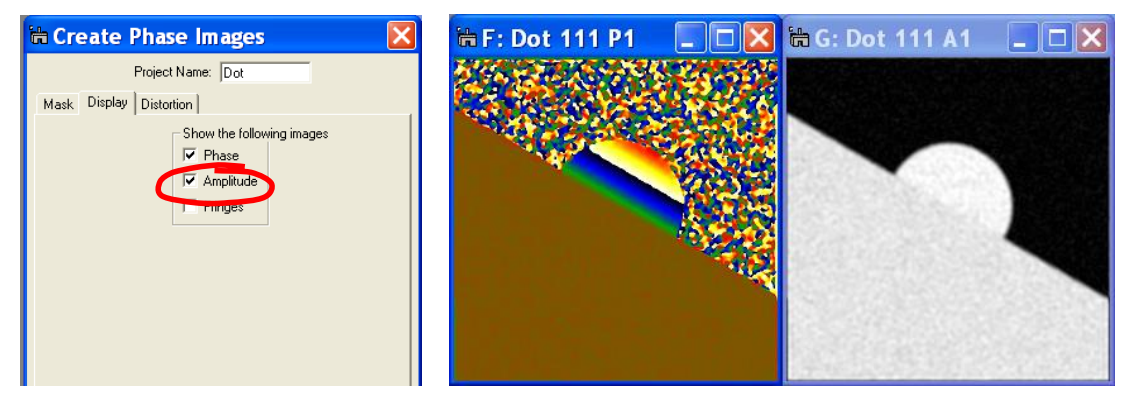

The amplitude image (A1) shows the local contrast of the holographic fringes, which is slightly higher in the nanocrystal and zero in the vacuum. This image will be useful for alignment purposes. Now choose the following options in the **Refine reference… Setup** menu, place a rectangular DM **ROI**, and run **Refine reference**:

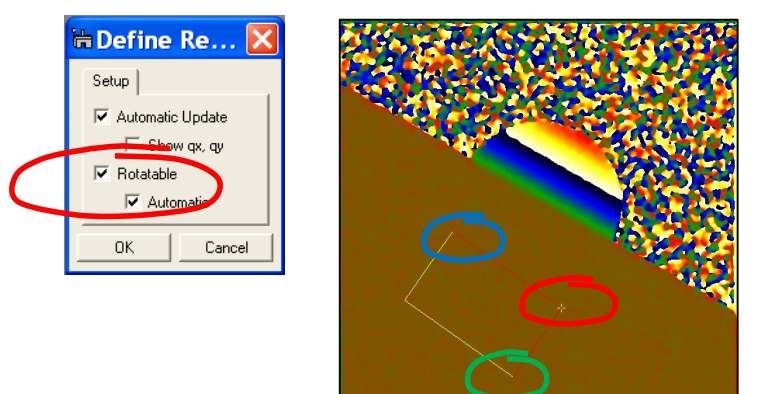

**Technical note:** the Automatic option means that the rotatable ROI is oriented parallel to the holographic fringes.

.

The ROI is rotatable (use the top-right corner, circled in red, to rotate) and the size can be changed lengthwise (bottom-right, in green) and heightwise (top-left, in blue). The whole

object can be grabbed and displaced by clicking anyway within the ROI. The most logical choice is to rotate the ROI parallel to the specimen surface.

Now use the **Repeat Phase** command to produce the equivalent for the (11-1) hologram:

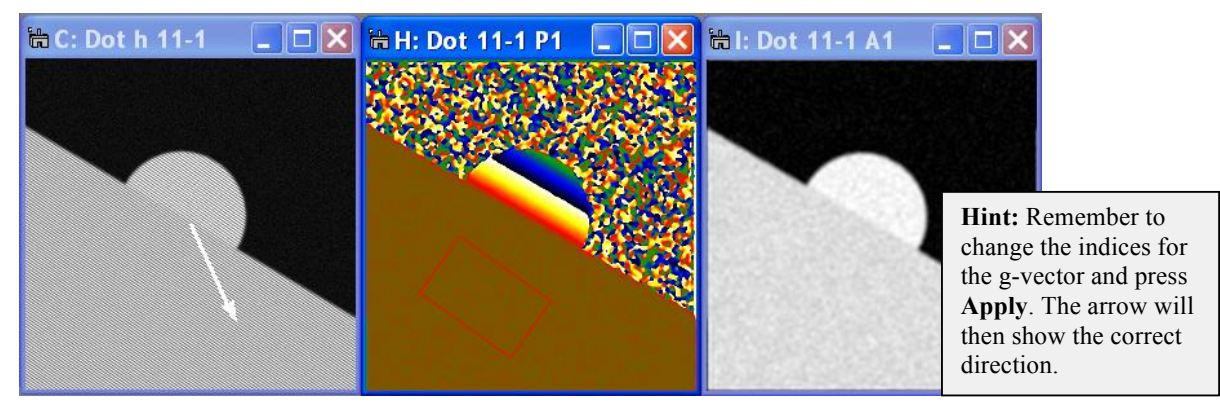

Just for fun, calculate the strain field with the x-axis parallel to the surface:

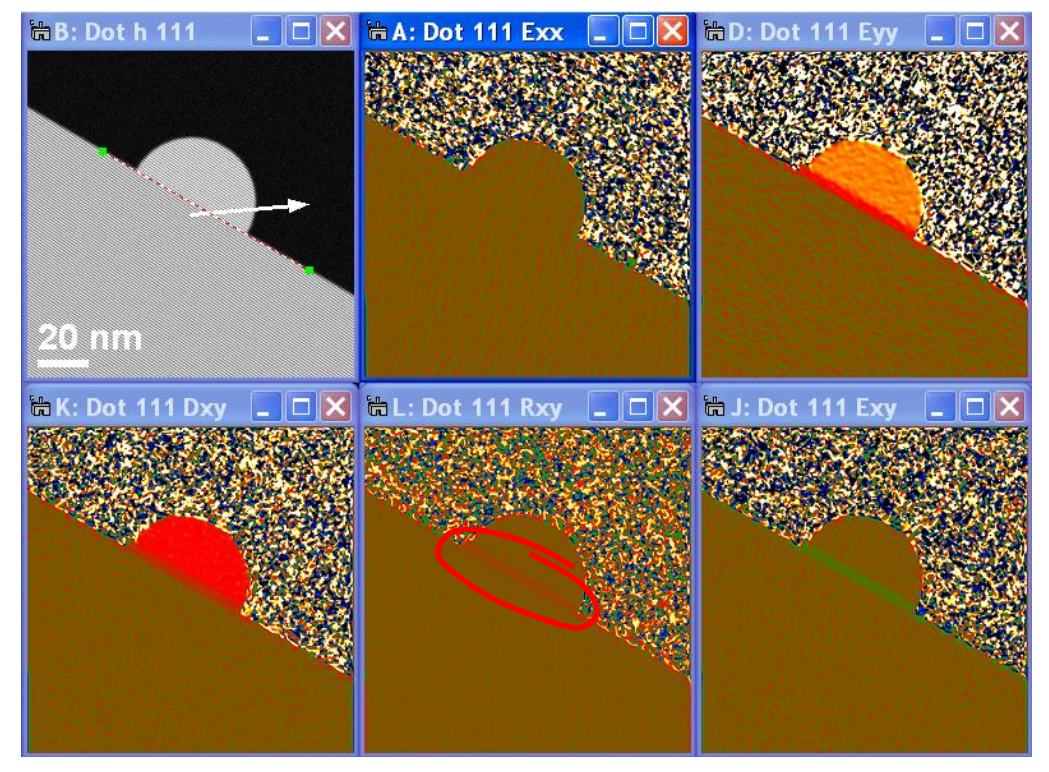

Notice that there seems to be a strange interface layer between the substrate and the nanocrystal containing lattice rotation and shear. Indeed, on closer inspection, the images seem somewhat blurred at the edges. The reason is that the two holograms are not perfectly aligned. During experiments the specimen will drift and changing from one diffraction vector to another introduces image shifts. For experimental holograms this will always be the case. This is why we have developed alignment routines for HoloDark.

In most cases, it is easier to carry out alignements based on the amplitude images. Select the two amplitude images successively and run the **Align images…** command.

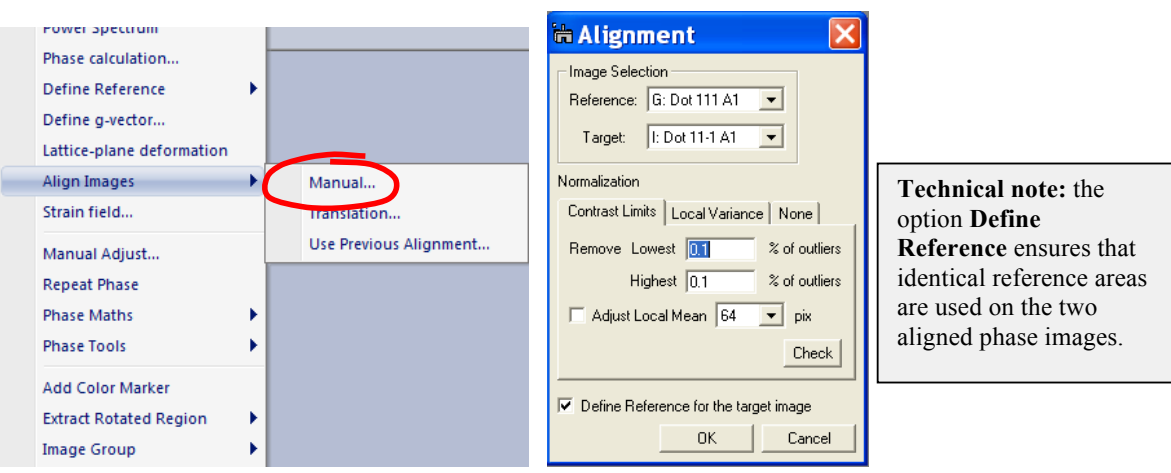

In the **Image Selection***,* the **Target** image is going to be shifted to be aligned with the **Reference** image. In our case, the two amplitude images have been chosen. Do not worry about the other options for the moment, and click on OK. Two things will happen, a Manual Alignment image will appear and a **Manual Alignment** control box:

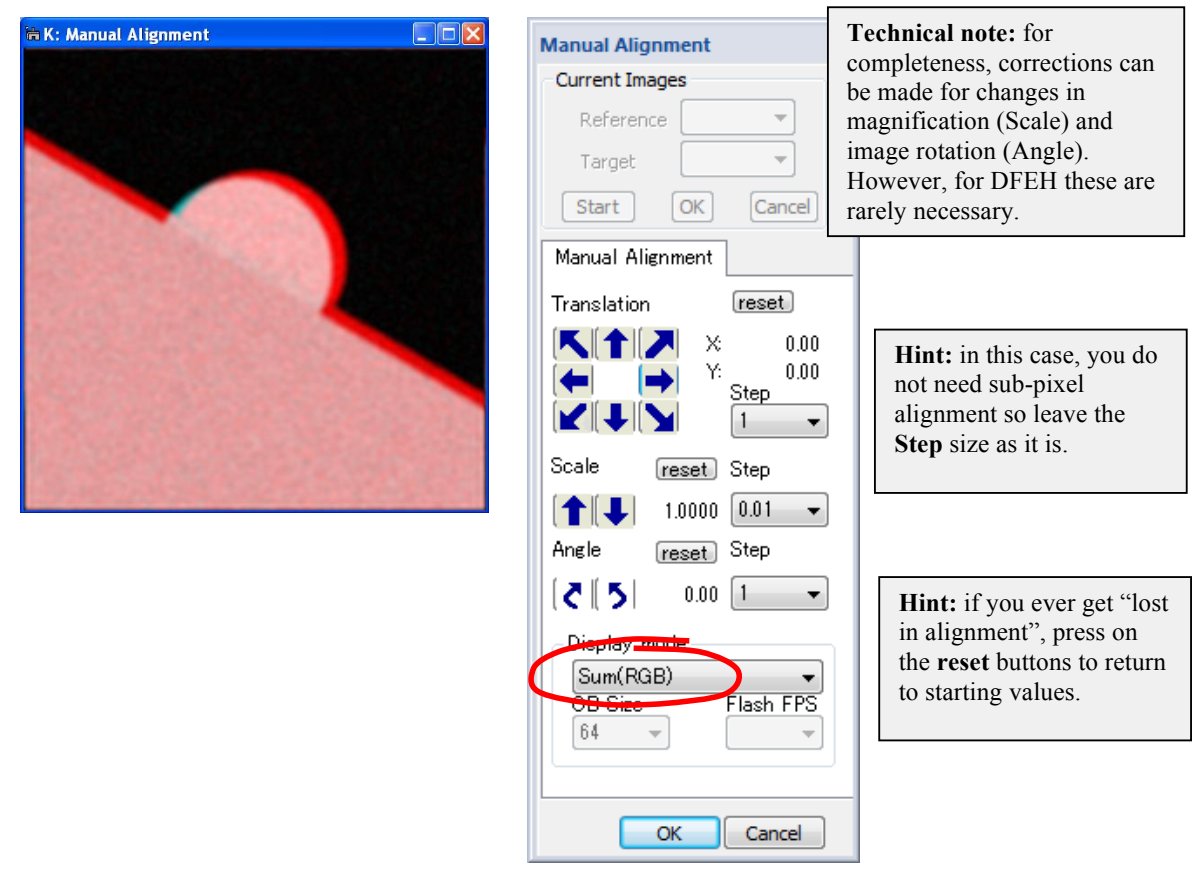

Different **Display modes** have been included as everyone has their favorite (e.g. **Difference**). For the **Sum (RGB)** option, both amplitude images are shown on top of each other, one in red (*Reference*) the other in cyan (*Target*). You can clearly see that the images are misaligned. Click on the **Translation** arrows to find the best alignment (you can also use the arrows on your keyboard):

Once satisfied, click on OK and HoloDark will display the aligned phase images (and amplitude images):

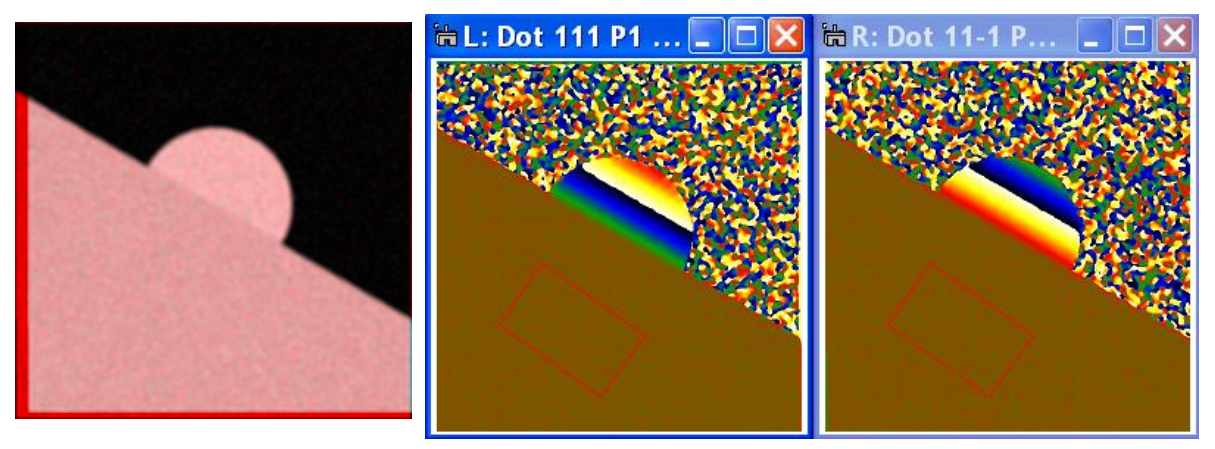

The images have been cropped to show only the area common to both holograms. The 2D strain tensor can now be calculated correctly using **Strain Field…**:

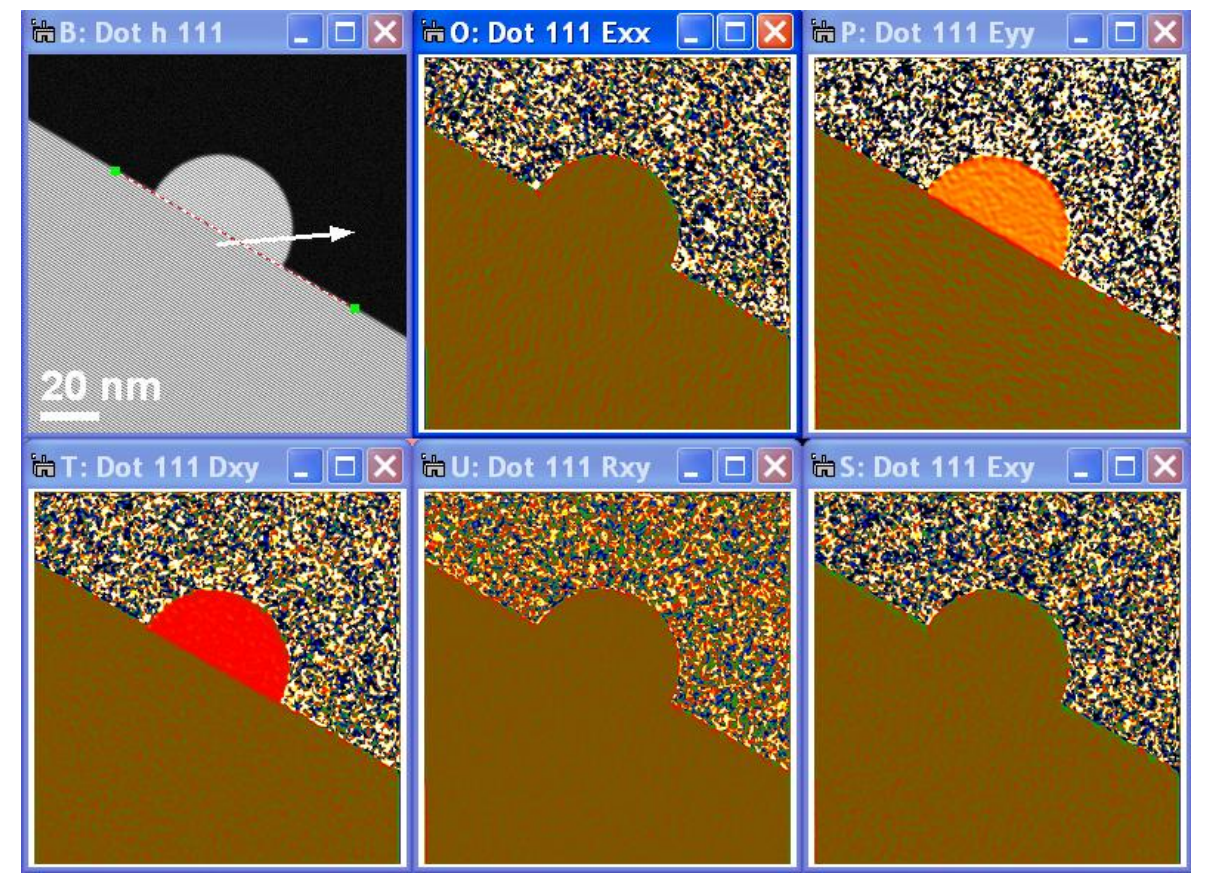

Compare these images with the previous set and you will see the improvement.

## **Experimental Example**

We are now ready to attack a real experimental example that will introduce the final set of HoloDark tools and corrections. It concerns the strained-silicon MOSFET device analysed in the original DFEH paper *M.J. Hÿtch et al., Nature 453 (2008) 1086*. Open the (11-1) hologram "Nature h 11-1":

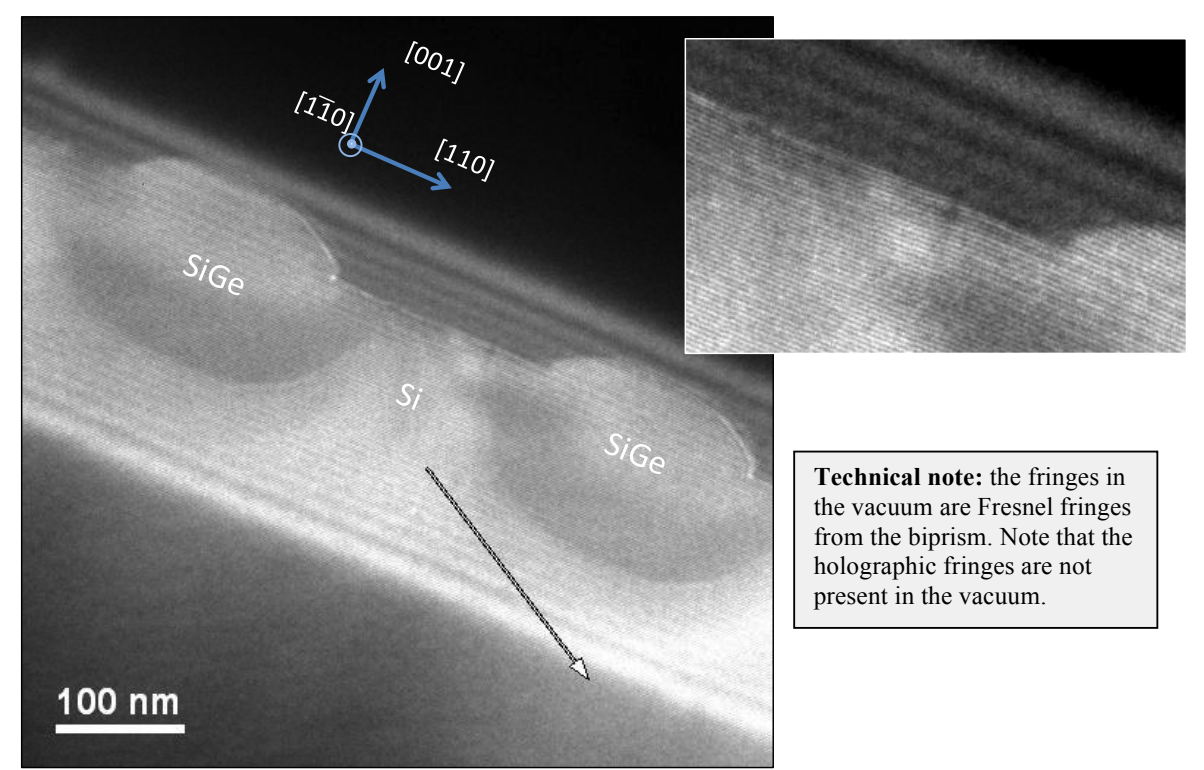

Real holograms have Fresnel fringes and do not cover the whole field of view. Calculate the (11-1) phase image and why not use the *Binning* option:

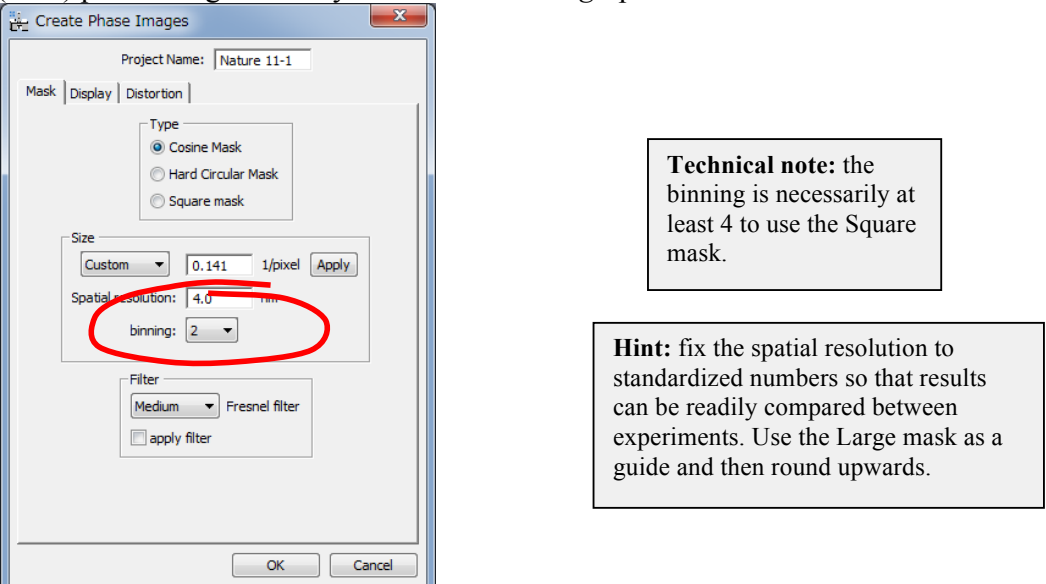

**Binning** means that the phase images are reduced in size, by the binning factor, compared with the original image. This speeds up processing and economises space. No information is lost because the masking eliminates most of Fourier space anyway.

Define the reference and the g-vector as usual and calculate the lattice-plane deformation. You should arrive at the following result:<br> $\begin{array}{|c|c|c|c|c|}\n\hline\n\text{AB: Nature 11-1 P1}\n\hline\n\end{array}$ 

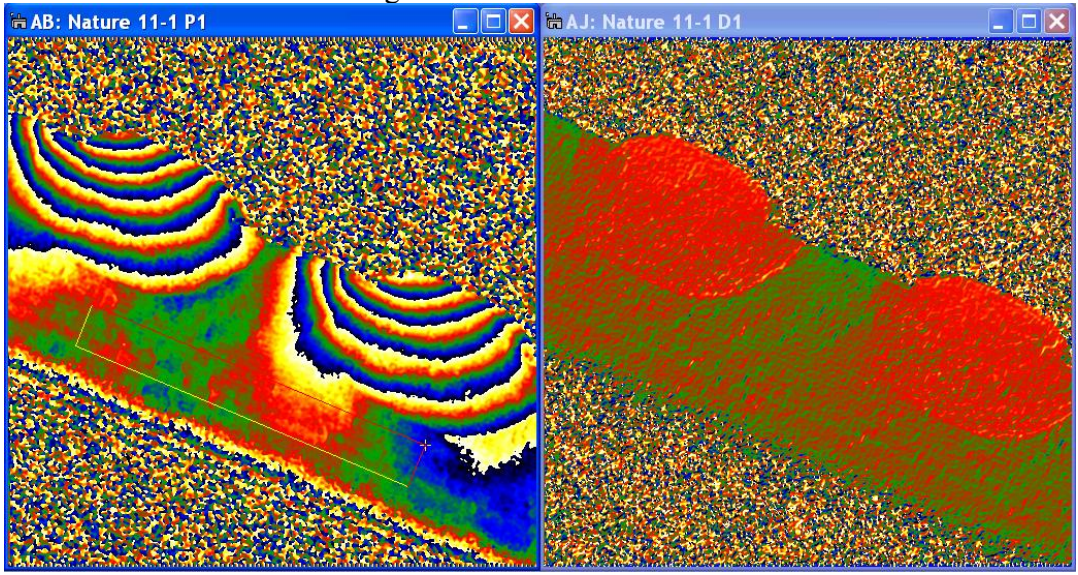

Notice the high-frequency variations in the deformation map which even look as if they are on a hexagonal network. These artefacts are due to the geometric distortions of the CCD camera.

This marks the end of the tutorial. Now it is time to enjoy analyzing your own data with HoloDark.

# *Special Topics*

## **Geometric distortion correction**

All optical systems distort the images they form. CCD cameras and scanners (for digitising negatives for example) introduce additional distortions. Fortunately, these geometric distortions are usually fixed for a given system. It is therefore possible to eliminate them by measuring them (usually only once) and then correcting subsequent images. The procedure is described in *Hüe et al. J. Electron Microscopy 54 (2005) 181*. The paper concerns projector lens distortions but is general for all geometrical distortions. All that is necessary is an image of a perfect crystal or of perfectly periodic fringes, such as a hologram in the vacuum covering the whole field of view.

In order to correct for distortions, you need to set up a **Reference Image**. Open the image "Nature CCD" and calculate the *Power Spectrum*.

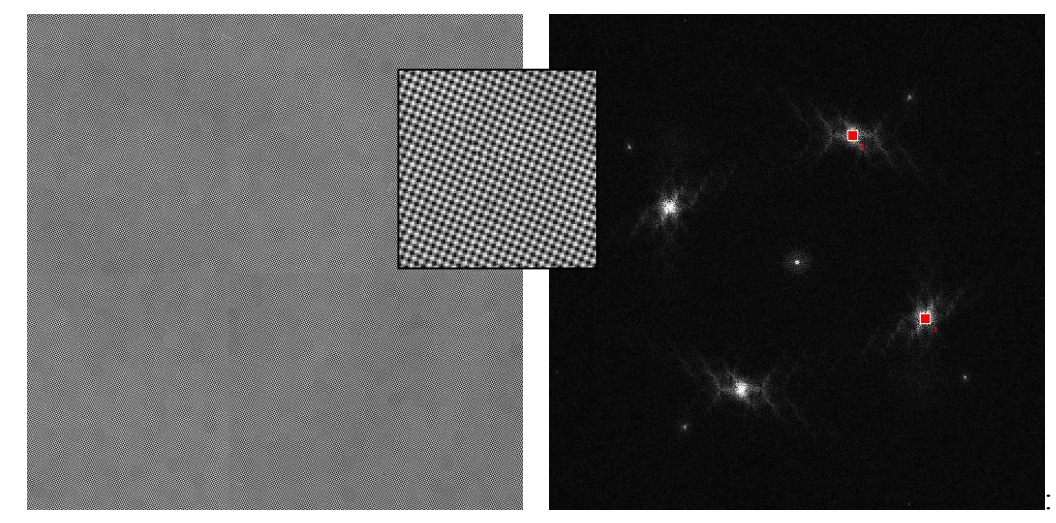

This special image has been kindly supplied by Gatan (courtesy of Paul Mooney). Calculate a pair of phase images by selecting two spots in the *Power Spectrum*. In principle the mask size and binning do not matter:

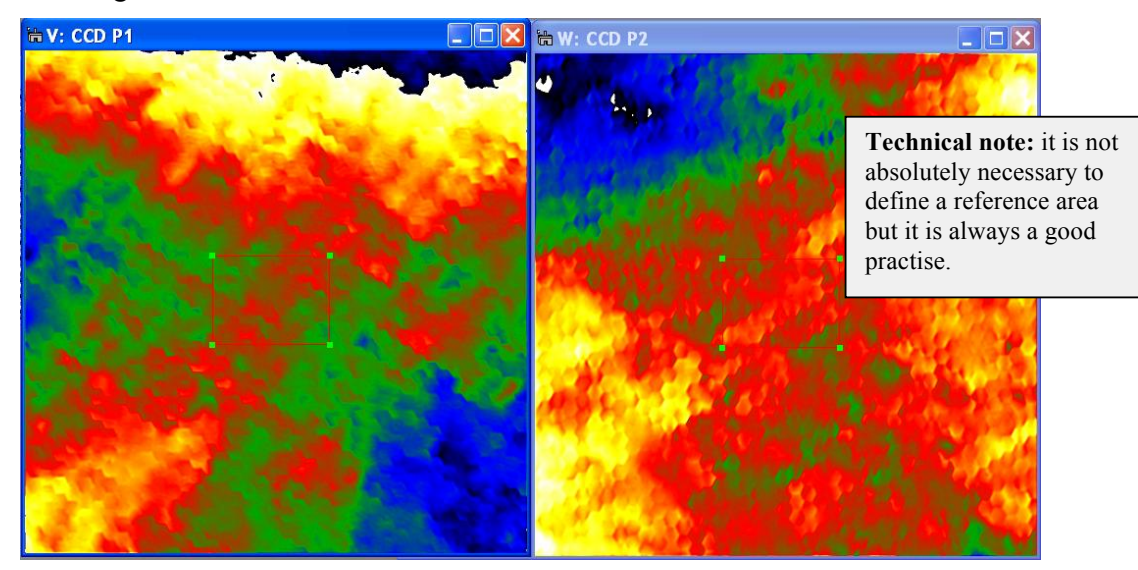

With a phase image selected, use the new menu **Reference Image** and **Save As…**A standard *Window's* dialog will appear to save a file. By default, a folder *HoloDark Reference* is created in *My Images* folder but you can place your reference images anywhere. Give the file a name, say "Nature CCD", and click OK. The program will save the Nature CCD image with the necessary information for later use.

Redo a **Phase Calculation…** for the (11-1) hologram. At the menu stage, click on the **Distortion** tab. It should look something like this:

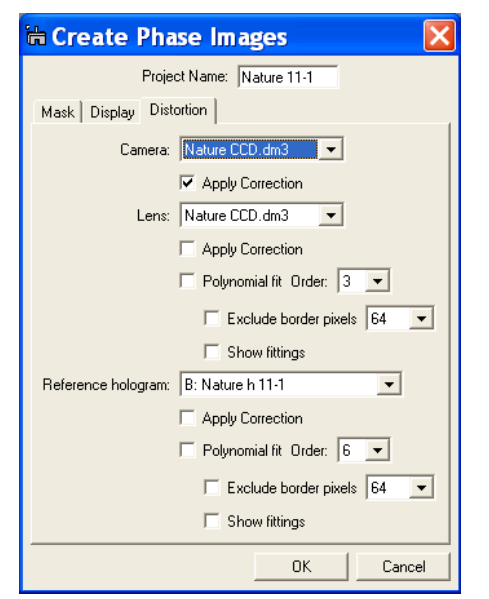

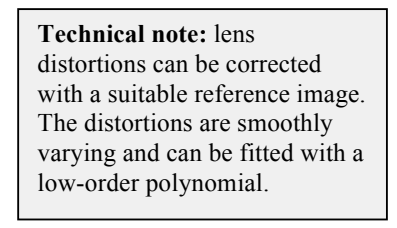

The required **Reference Image** can be chosen using the scroll down menu **Camera** and/or **Lens**. For example, you could have a list **Reference Images** for different cameras on different microscopes. When you have selected the Nature CCD, tick **Apply Correction** and click **OK**.

The phase images will be corrected automatically and, after using **Define Reference**, will have a more uniform appearance:

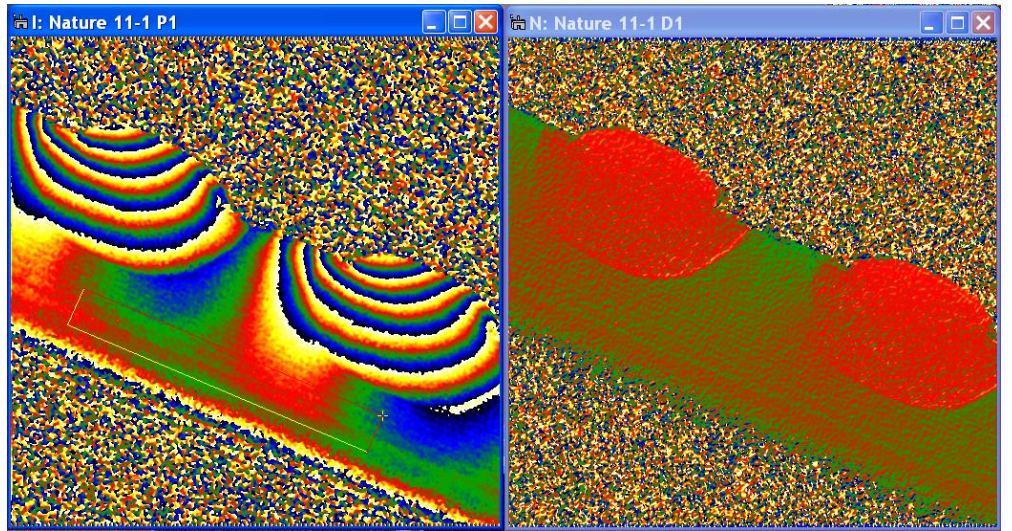

You only need to define the *Reference Image* once. From now on, it will be available in the **Phase Calculation…Distortion** tab. If you wish to delete it, just use **Reference Image...Delete….**

## **Fresnel fringes**

In the substrate, the deformation is still not completely uniform. Some long-range variations are real but the horizontal lines are due to another effect – the Frensel fringes from the biprism. No ideal solution exists to deal with these artefacts (except avoiding them in the first place by using multiple biprisms). However, we have included in HoloDark a simple Fourier space filter to reduce their effect. Recalculate the phase image using the **Fresnel Filter** option which you may already have noticed:

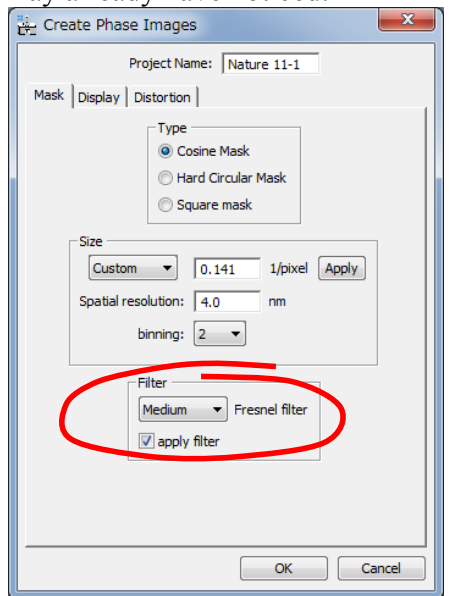

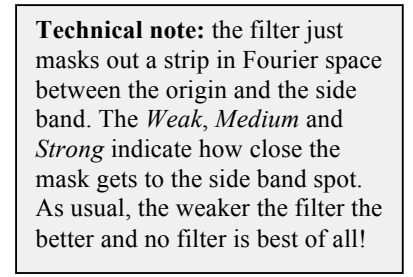

Choose the *Medium* filter and calculate the phase (with distortion correction) followed by the lattice-plane deformation:

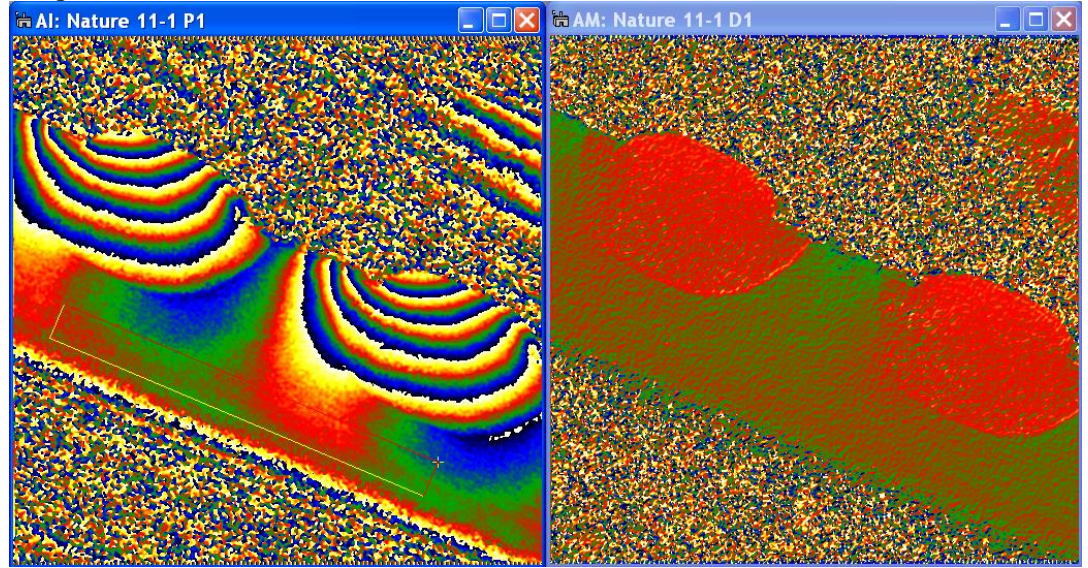

Notice how the phase and the deformation are much smoother in the substrate. As a note of warning, however, notice also the patch of contrast which has appeared in the vacuum! Filters always have such non-local effects. The best test is to subtract the original from the filtered image to assess whether the results seem reasonable. For the phase image use **Phase Maths…Substract phase images**:

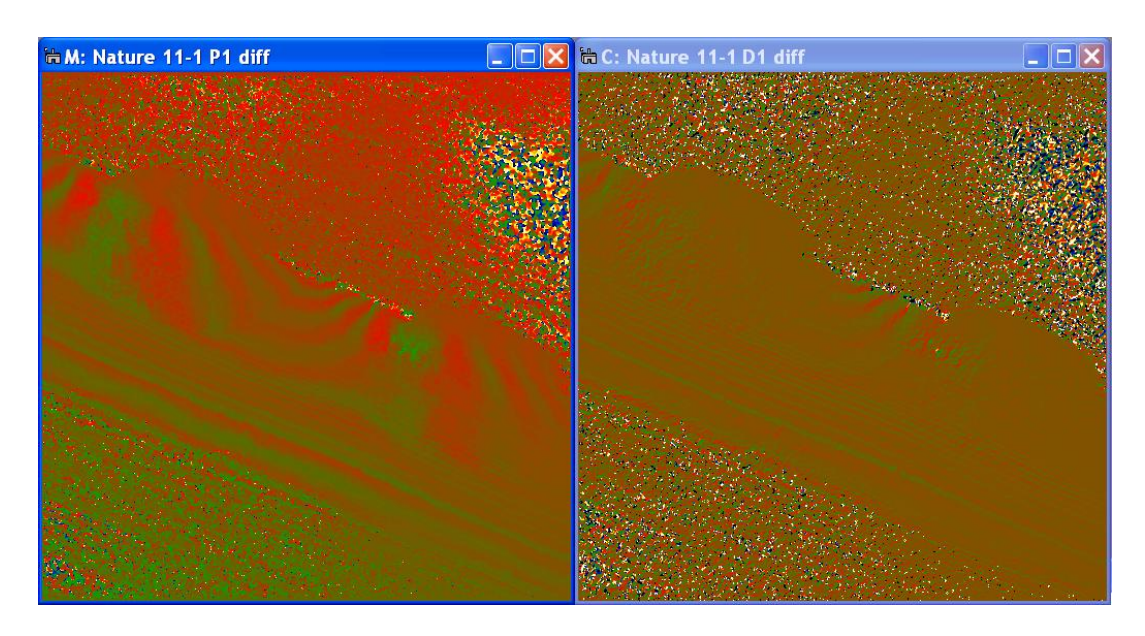

In this case, you might want to worry about the moiré like effects created by the filter for quantitative measurements of strains in certain regions.

## **Final image adjustment: Manual Adjust…**

The command **Manual Adjust**… allows fine adjustment of two holograms and dynamically changes the phase images and strain maps. The **Manual Adjust**… command will open the dialog that is similar to the one used by the **Align images**… command.

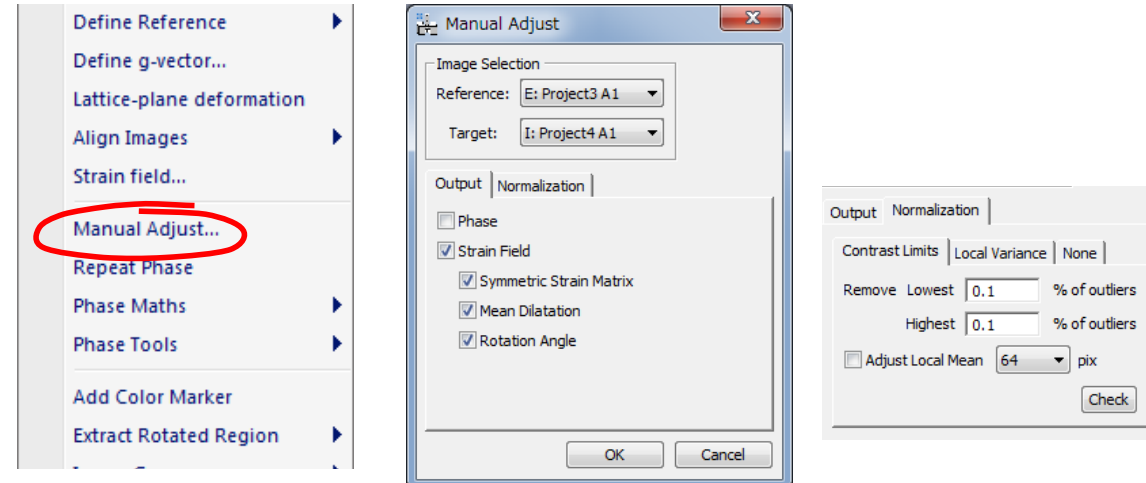

However, this dialog has **Output** tab, where you can select the image to be updated according to the new alignment conditions. There is also the **Normalization** tab, since Manual Adjustment requires normalized images as Manual Alignment.

The usage of the command is parallel to the **Align images**… Select the two amplitude images, choose the output images and set up the image normalization scheme. When choose OK, then the Manual Alignment tool and the image for alignment (Manual Alignment) as well as the selected output images will appear.

When you change the alignment parameter, e.g. Translation, the strain maps changed automatically. This function will be useful for a final image adjustment.

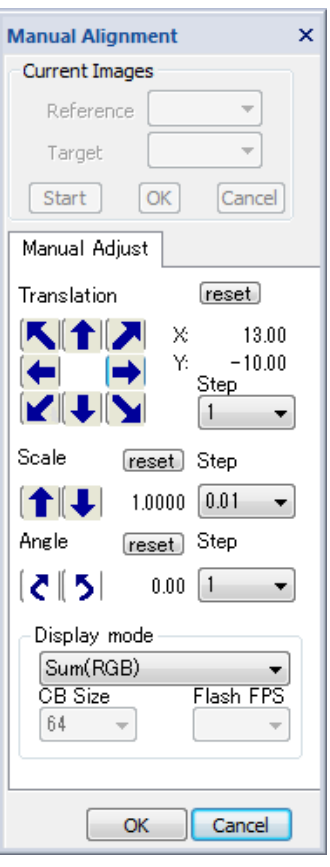

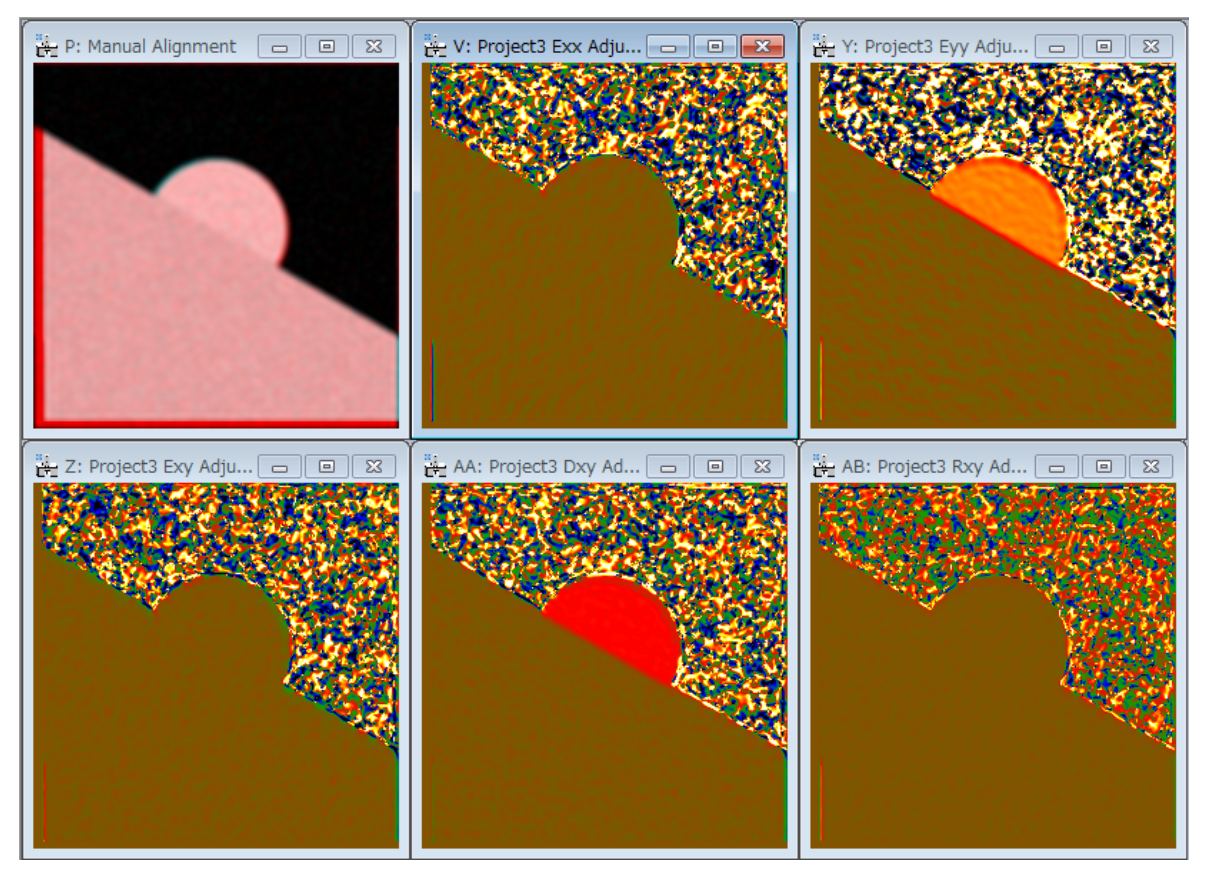

If you want, you can drag the top-left image window for Manual Alignment to any place and enlarge the window size to see the adjustment details.

## **Ultimate analysis**

Now open the (111) hologram and calculate the phase image using **Repeat Phase:**

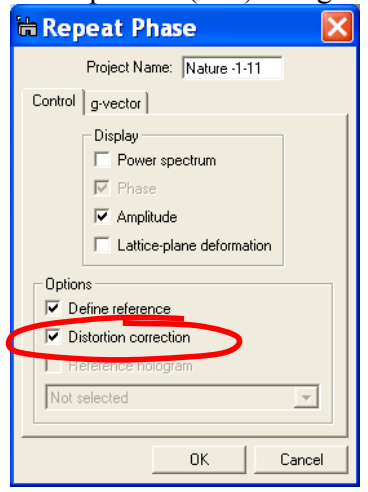

**Technical note:** the **Distortion correction** box is no longer greyed out as the previous phase calculation made use of it.

Follow through the analysis, including g-vector definition and image alignment, to produce the 2D strain tensor:<br><sup>3: Nature h 11-1</sup>

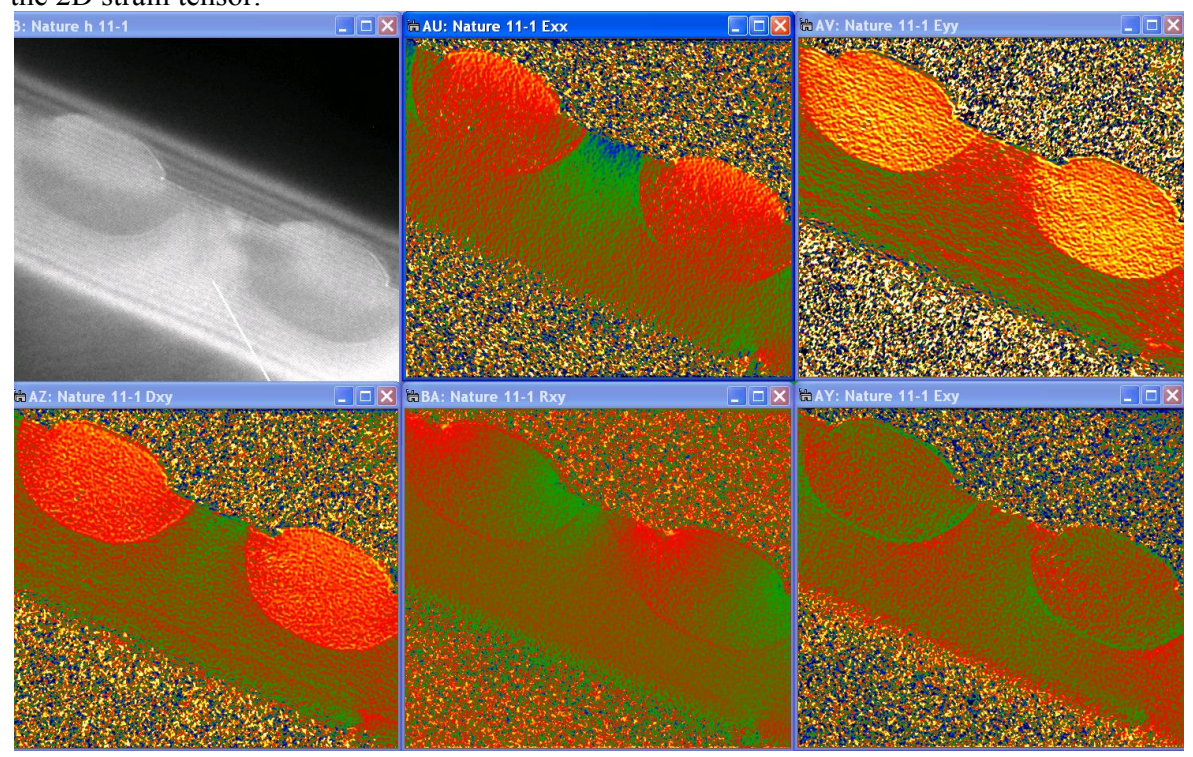

Before finishing, there is just one icing on the cake. Mark a DM rectangular **ROI** on the Exx image and use the **Extract Rotated Region…Define** function:

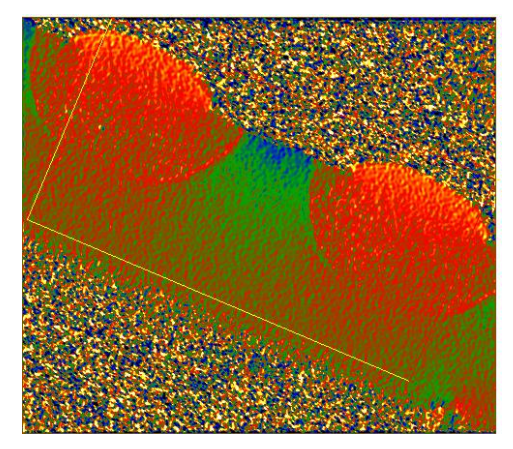

Rotate and adjust the rotatable ROI shape and size. Now use **Extract Rotated** 

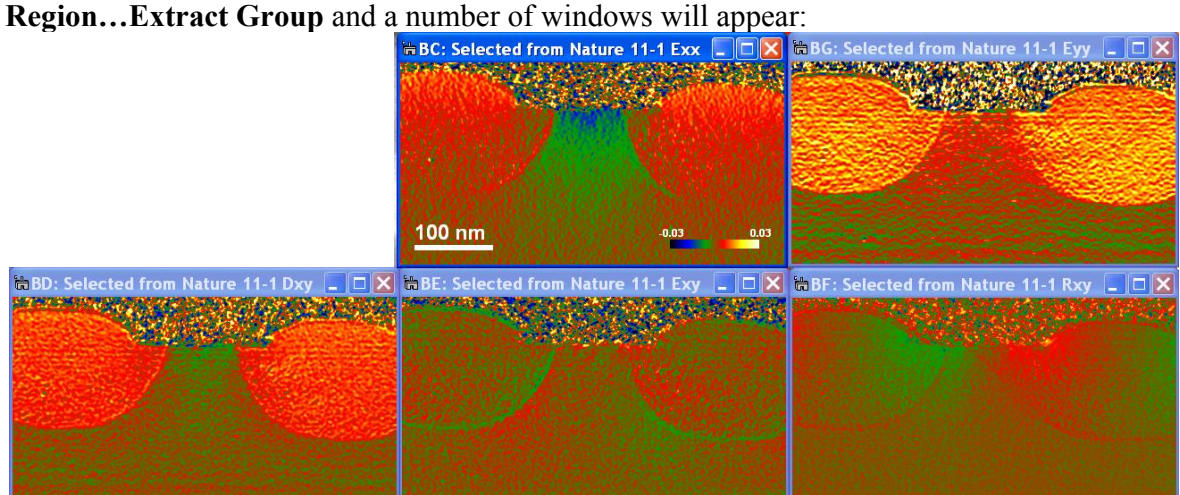

Add a scale marker with **DM Edit…Data Bar…Add Scale Marker** and finally **HoloDark… Add Color Marker** and the results are nearly ready to publish!

## Appendixes **A: Important phase relations**

Phase and displacement:  $P_e(\mathbf{r}) = -2\pi \mathbf{g} \cdot \mathbf{u}(\mathbf{r})$ 

2D displacement and phase:

$$
\mathbf{u}(\mathbf{r}) = -\frac{1}{2\pi} \Big[ P_{g1}(\mathbf{r}) \mathbf{a}_1 + P_{g2}(\mathbf{r}) \mathbf{a}_2 \Big] \quad \text{where} \quad \mathbf{g}_i \cdot \mathbf{a}_j = \delta_{ij}
$$

Phase gradient and reciprocal lattice deviation :

$$
\nabla P_g(\mathbf{r}) = 2\pi \Delta \mathbf{g}(\mathbf{r})
$$

Strain tensor for small deformations:

$$
\varepsilon_{ij} = \frac{1}{2} \left( \frac{\partial u_i}{\partial x_j} + \frac{\partial u_j}{\partial x_i} \right)
$$
 i.e.  $\varepsilon_{xx} = \frac{\partial u_x}{\partial x}$ ,  $\varepsilon_{yy} = \frac{\partial u_y}{\partial y}$ ,  $\varepsilon_{xy} = \frac{1}{2} \left( \frac{\partial u_x}{\partial y} + \frac{\partial u_y}{\partial x} \right)$ 

Mean dilatation :

$$
\Delta_{ij} = \frac{1}{2} \left( \frac{\partial u_i}{\partial x_i} + \frac{\partial u_j}{\partial x_j} \right) \text{ i.e. } \Delta_{xy} = \frac{1}{2} \left( \varepsilon_{xx} + \varepsilon_{yy} \right)
$$

Rotation (in radians and anti-clockwise positive):

$$
\omega_{ij} = \frac{1}{2} \left( \frac{\partial u_j}{\partial x_i} - \frac{\partial u_i}{\partial x_j} \right) \text{ i.e. } \omega_{xy} = \frac{1}{2} \left( \frac{\partial u_y}{\partial x} - \frac{\partial u_x}{\partial y} \right)
$$

**Note**: these relations are only valid for small deformations. However, HoloDark uses the full relations suitable for large deformations (see Appendix in Hytch, Snoeck, Kilaas.)

## B: Useful DigitalMicrograph commands

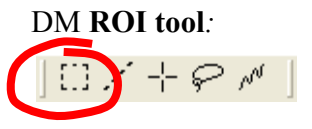

**Hint:** to select a square area, hold down SHIFT. To select powers of two, hold down SHIFT-ALT.

#### DM **magnifying glass**: ッ  $\Omega$

**Hint:** to demagnify, press ALT.

## C: Rotatable ROI

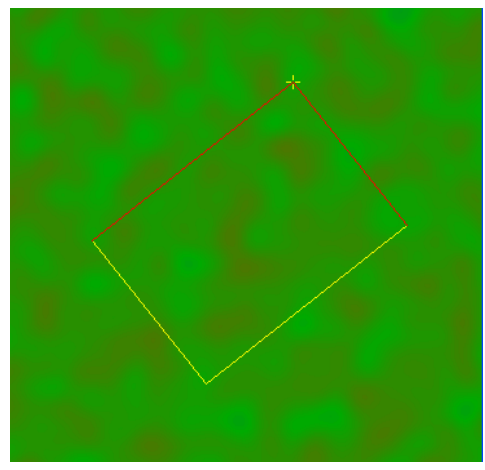

The edge length will be adjusted by one of the yellow edges, and the rotation angle will be adjusted by the yellow cross (+). (You can change the both edge lengths by dragging the yellow cross when pushing the SHIFT key.)

×

×

X ¥

Þ

Þ ¥

Þ

# *Quick Reference Guide*

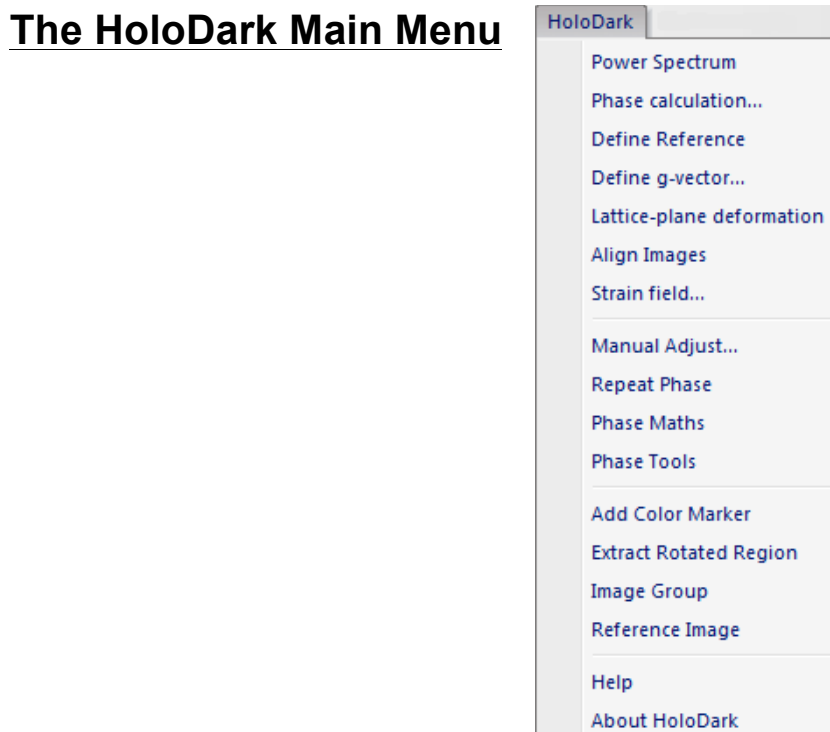

The commands in the HoloDark menu are described below.

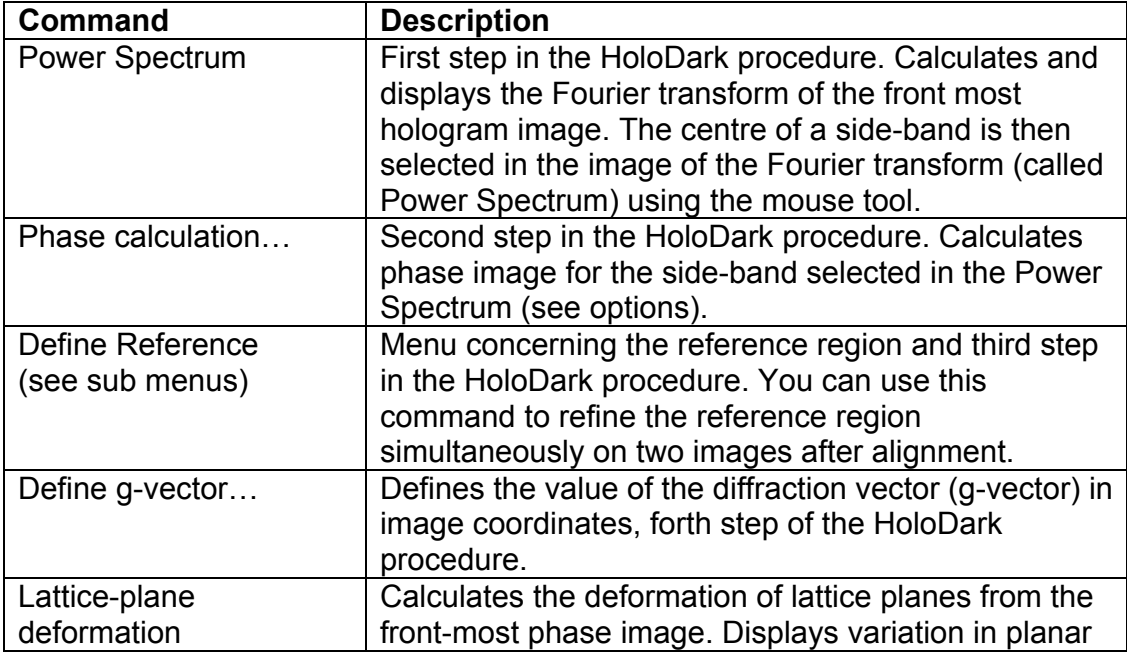

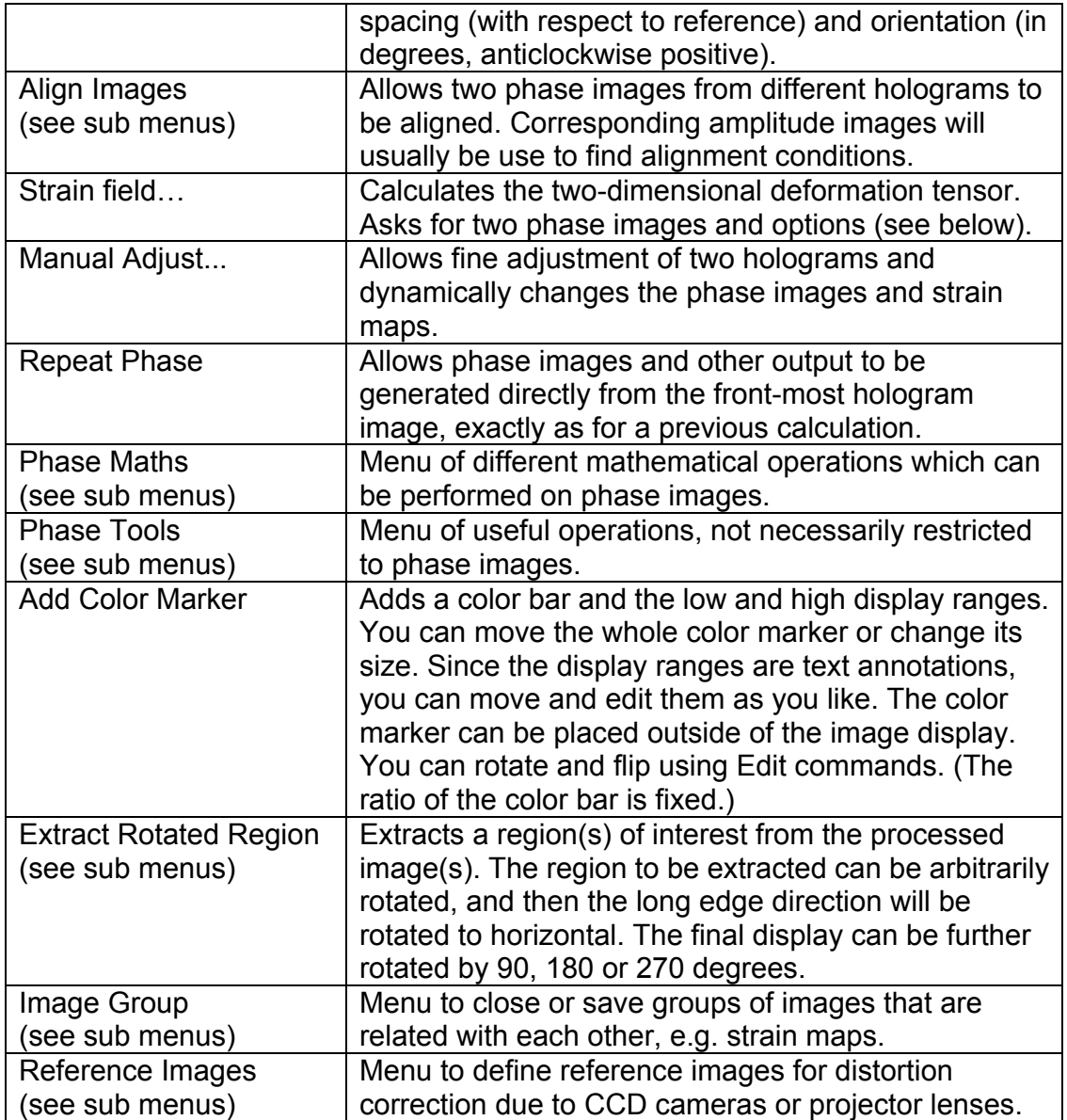

## **Phase Calculation (Create Phase Image Dialog)**

The components of the dialog are described below.

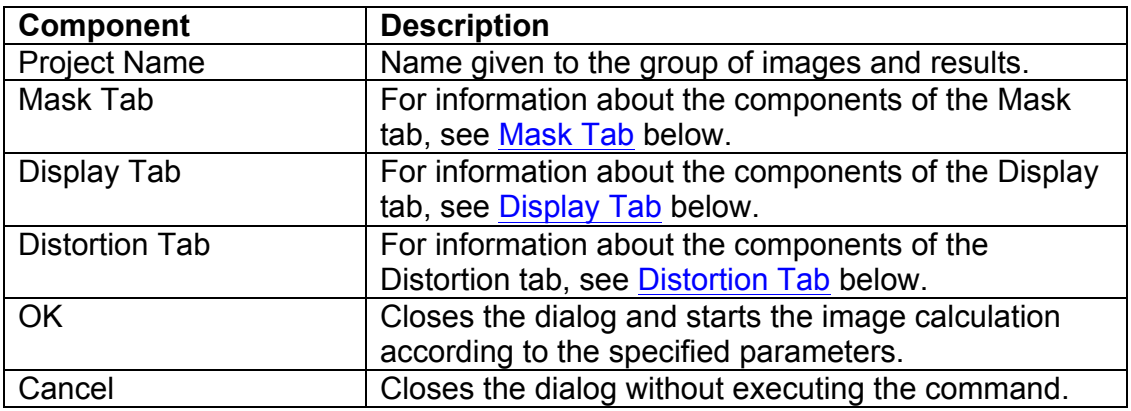

### **Mask Tab**

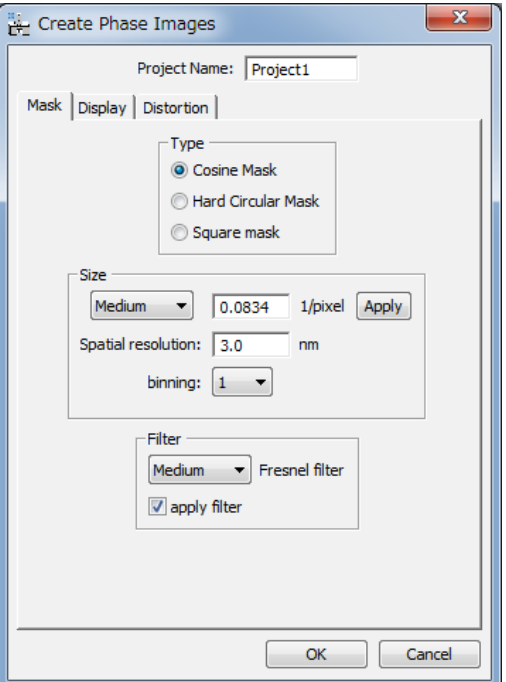

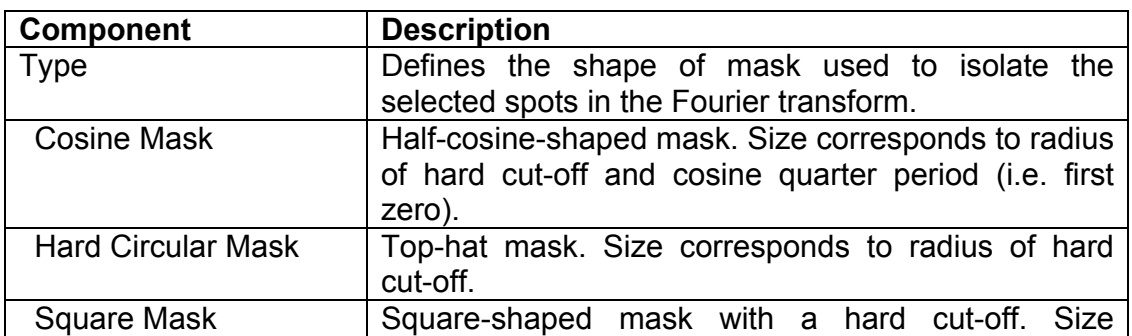

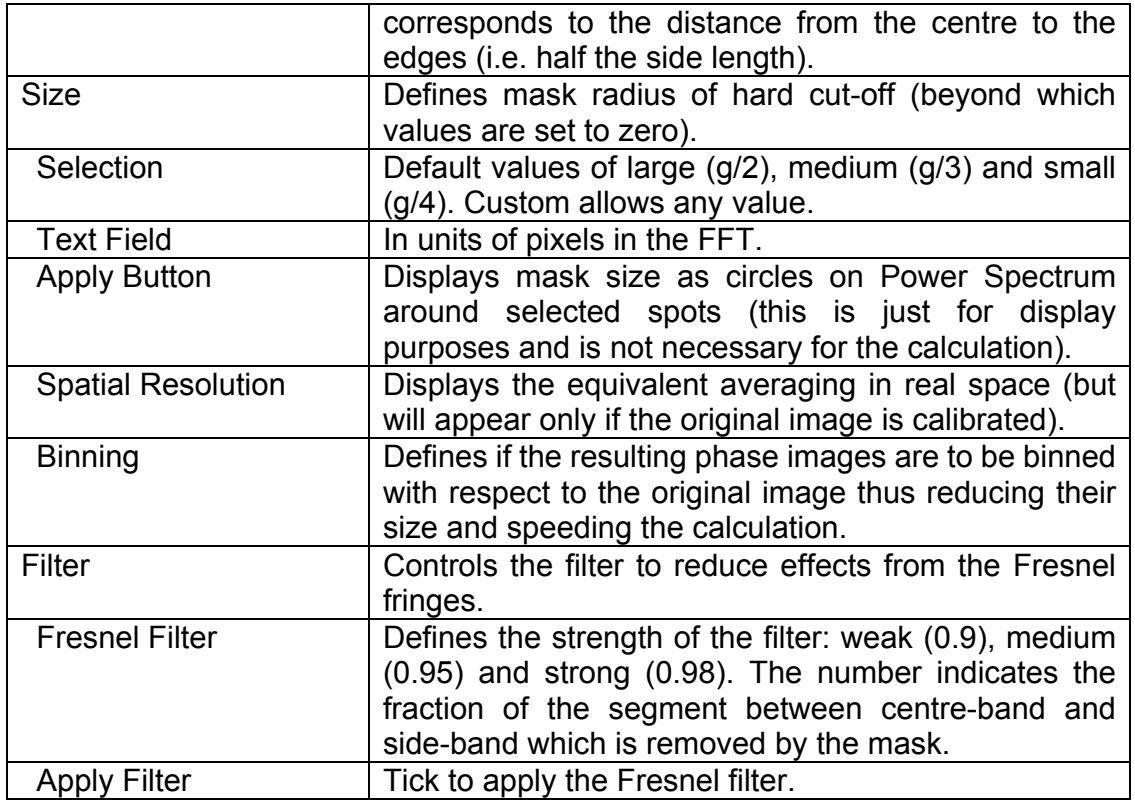

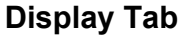

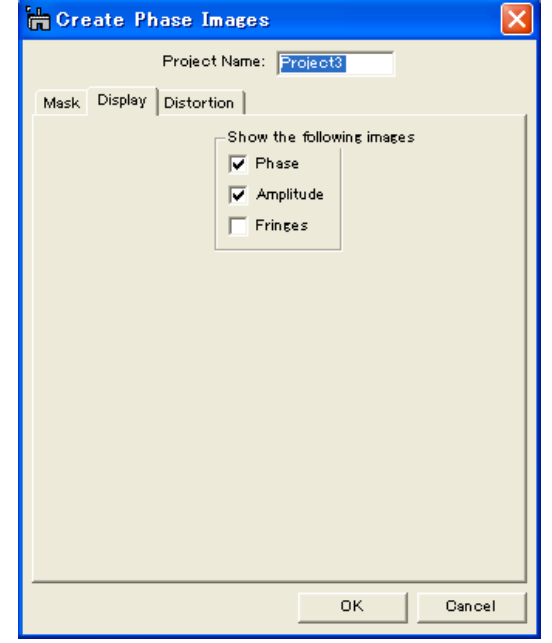

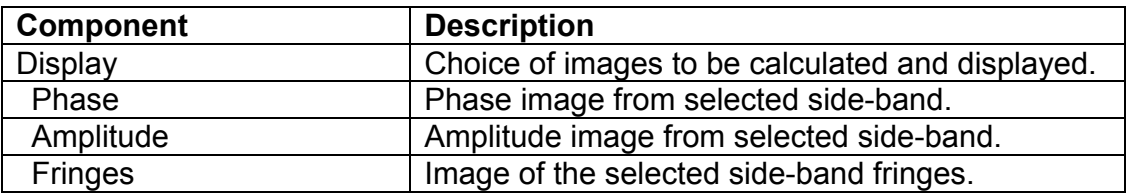

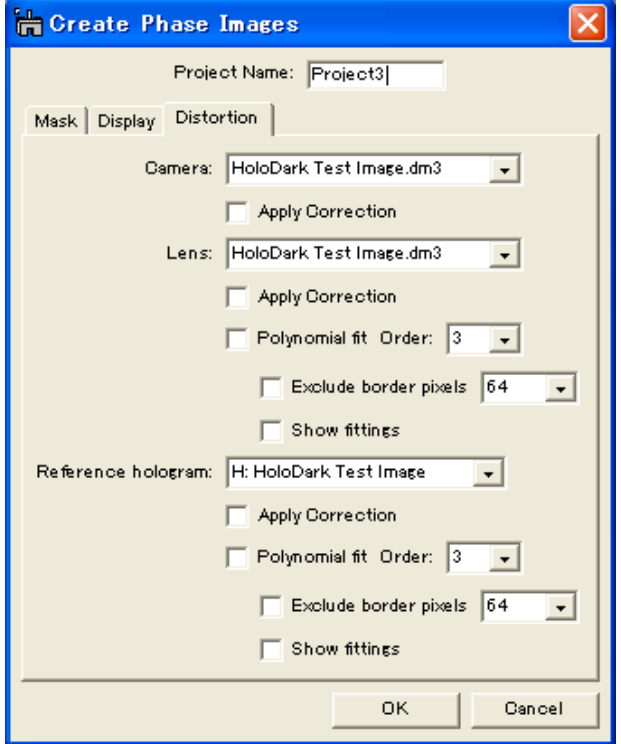

### **Distortion Tab**

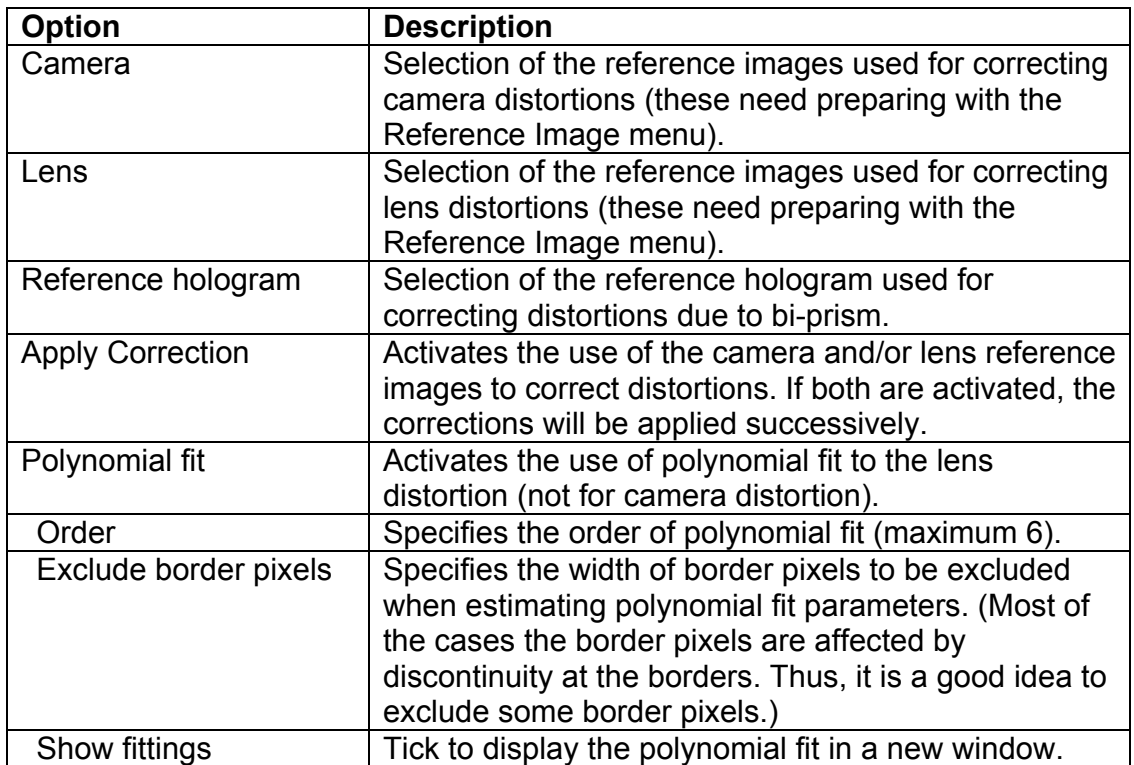

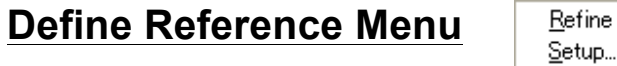

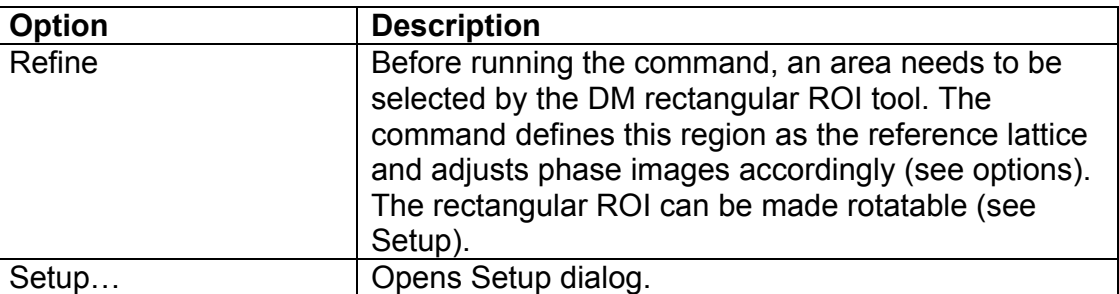

## **Setup Dialog**

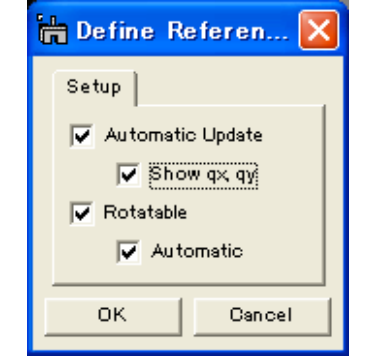

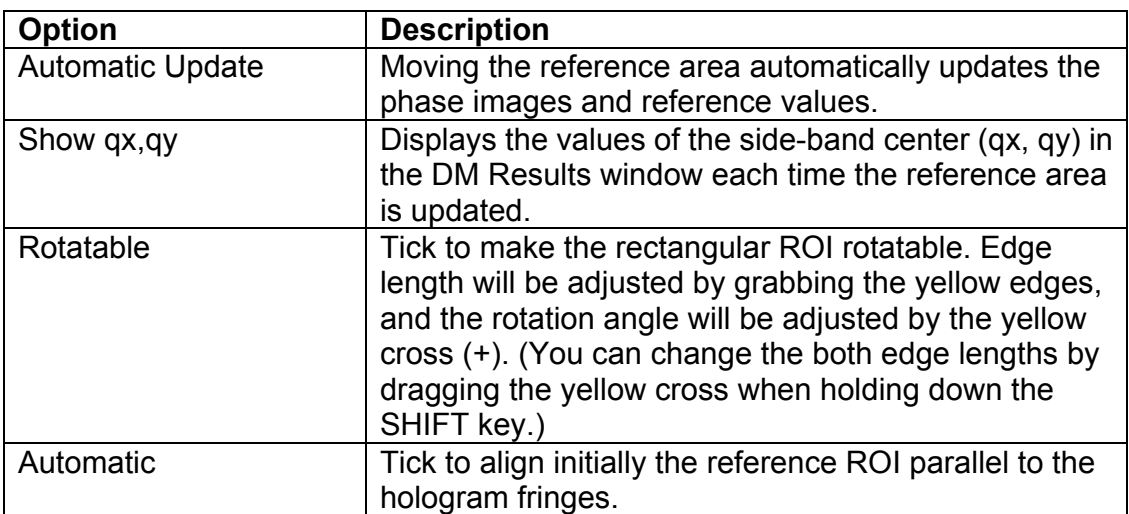

## **Define g-vector** *Define g-vector Dialog*

The components of the dialog are described below.

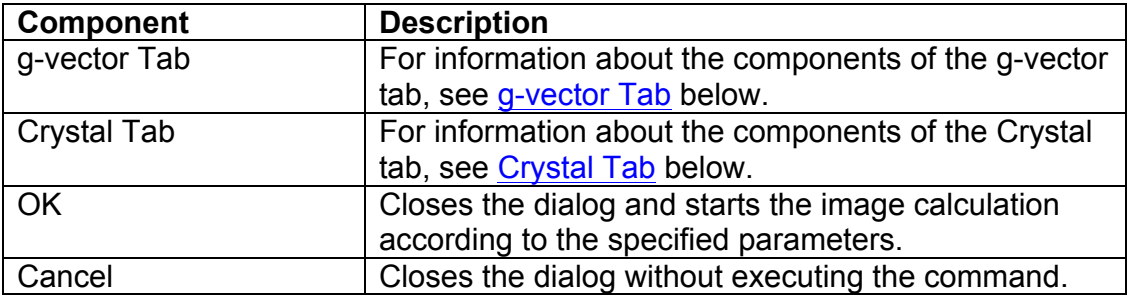

### **g-vector Tab**

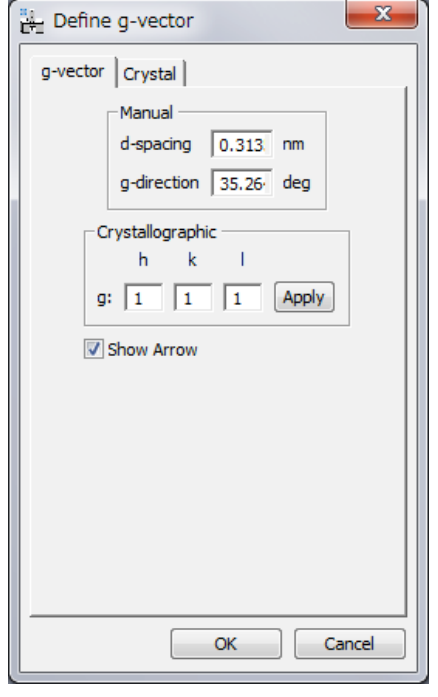

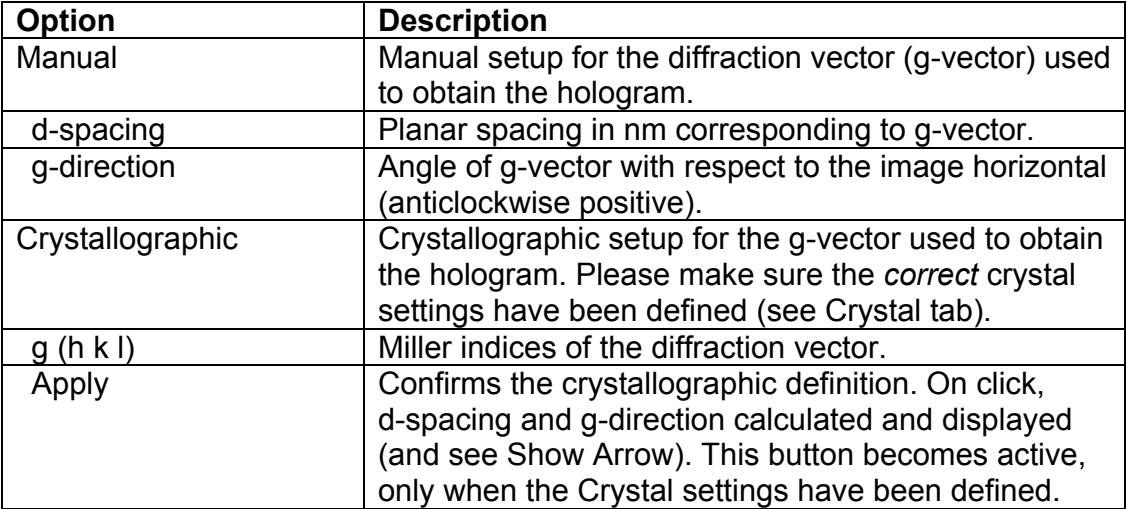

Show Arrow **Tick so that on Apply, an arrow is shown on original** hologram image in the direction of the g-vector.

### **Crystal Tab**

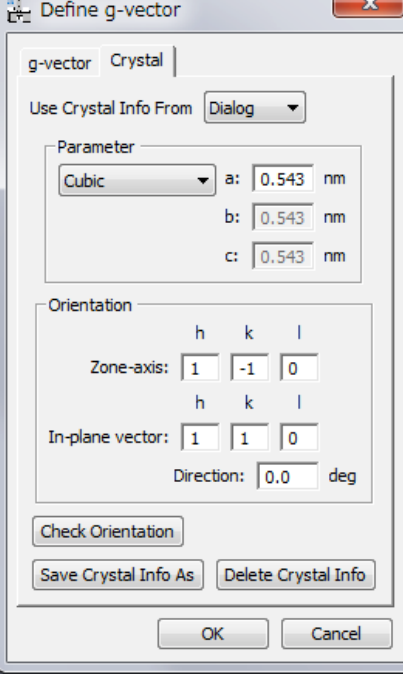

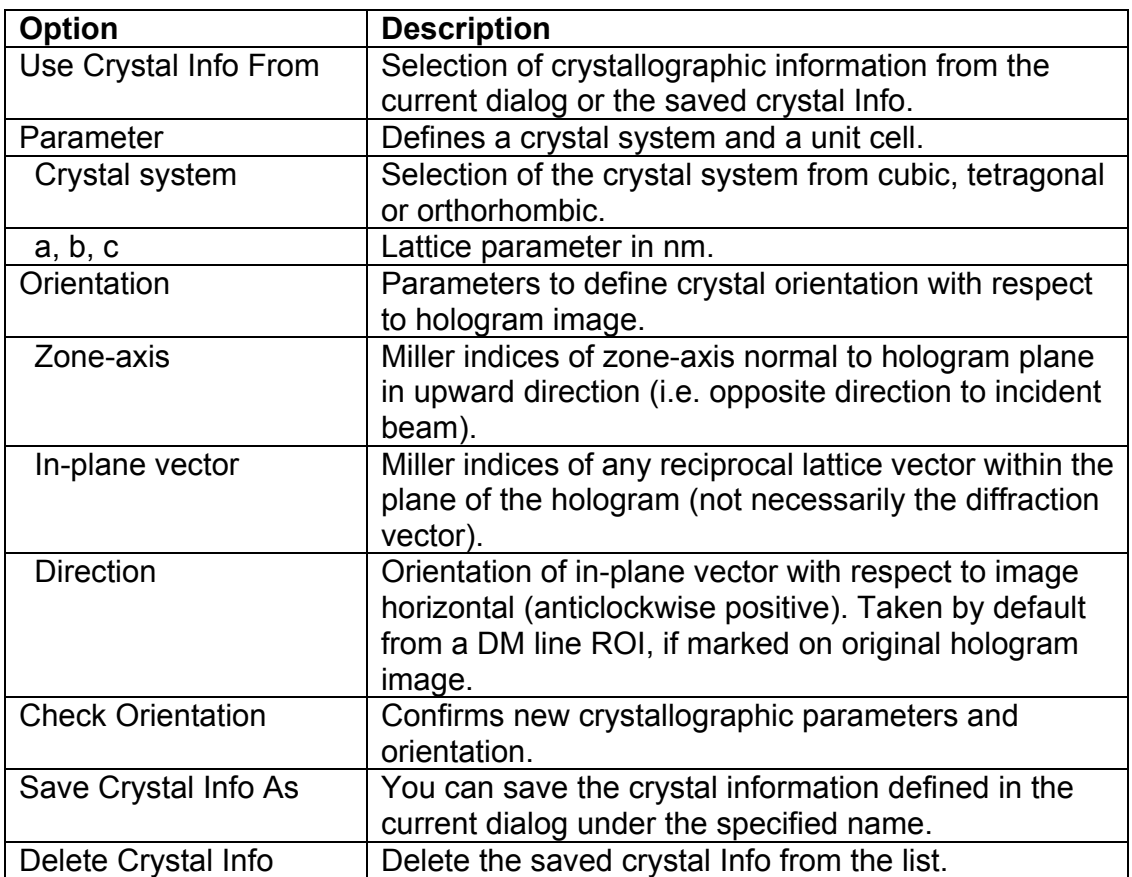

## **Align Images menu**

Manual...  $\overline{T}$ ranslation... Use Previous Alignment...

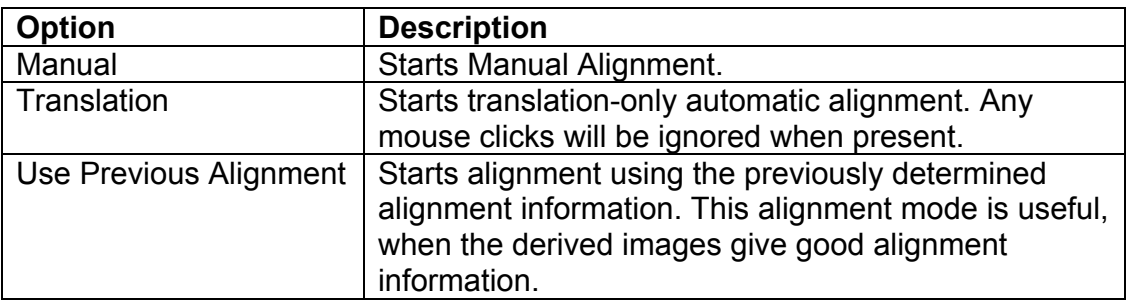

## *Manual Alignment Dialog*

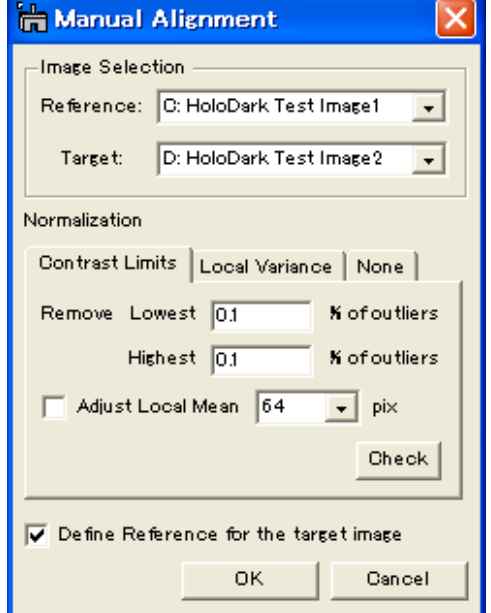

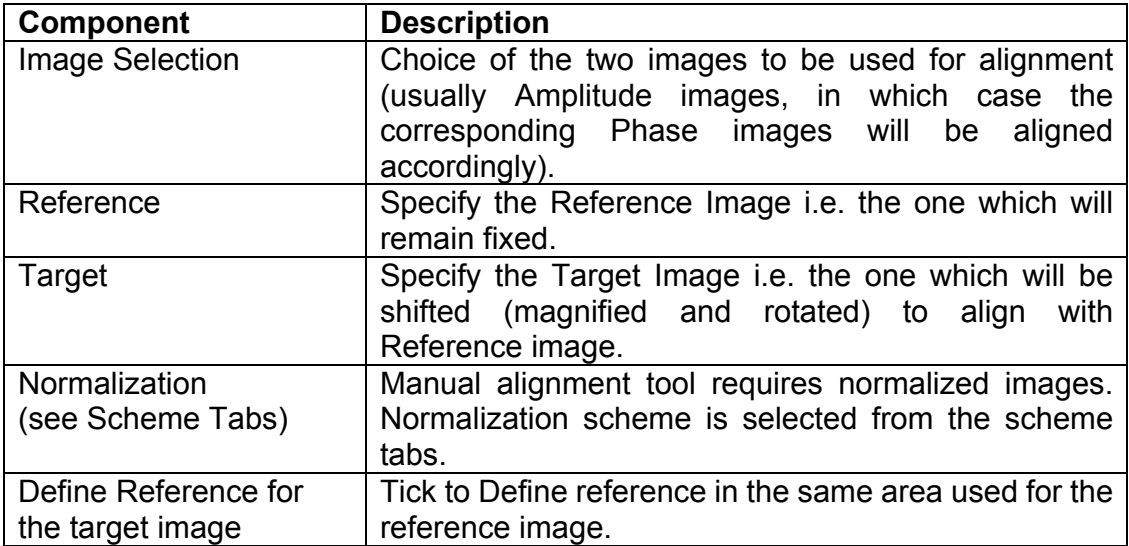

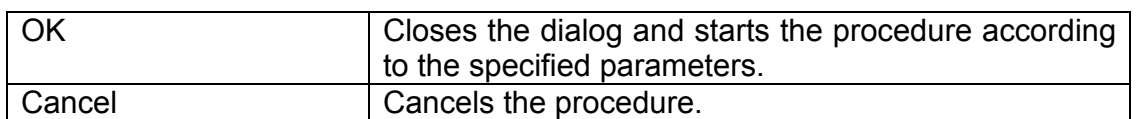

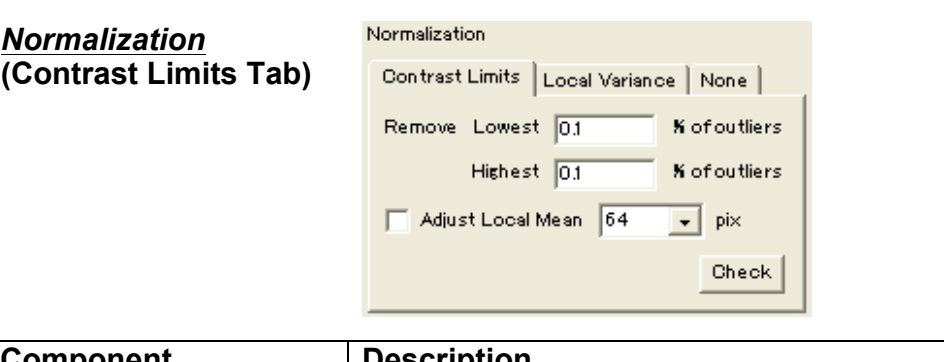

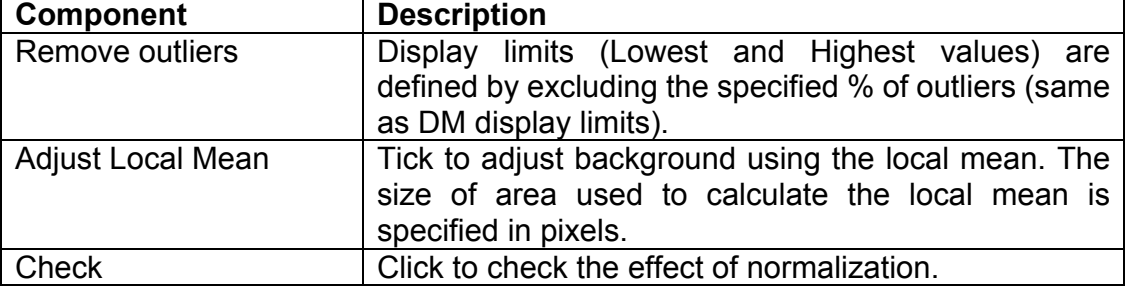

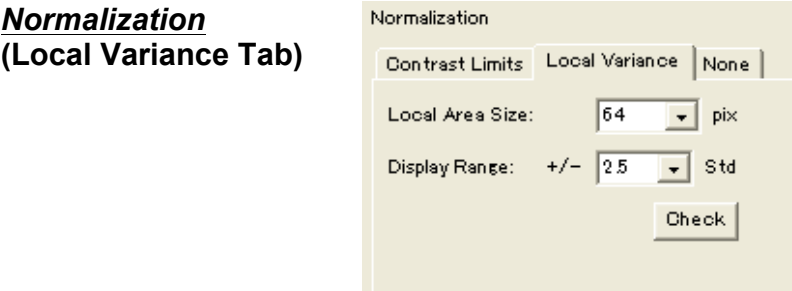

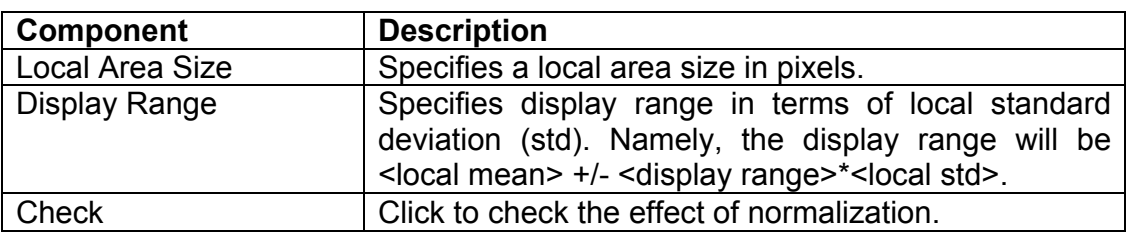

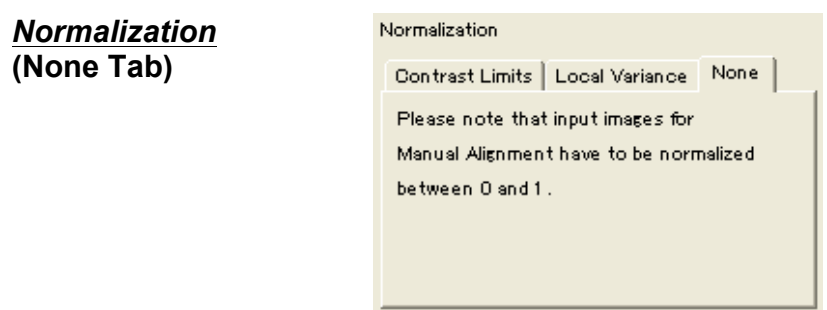

٠

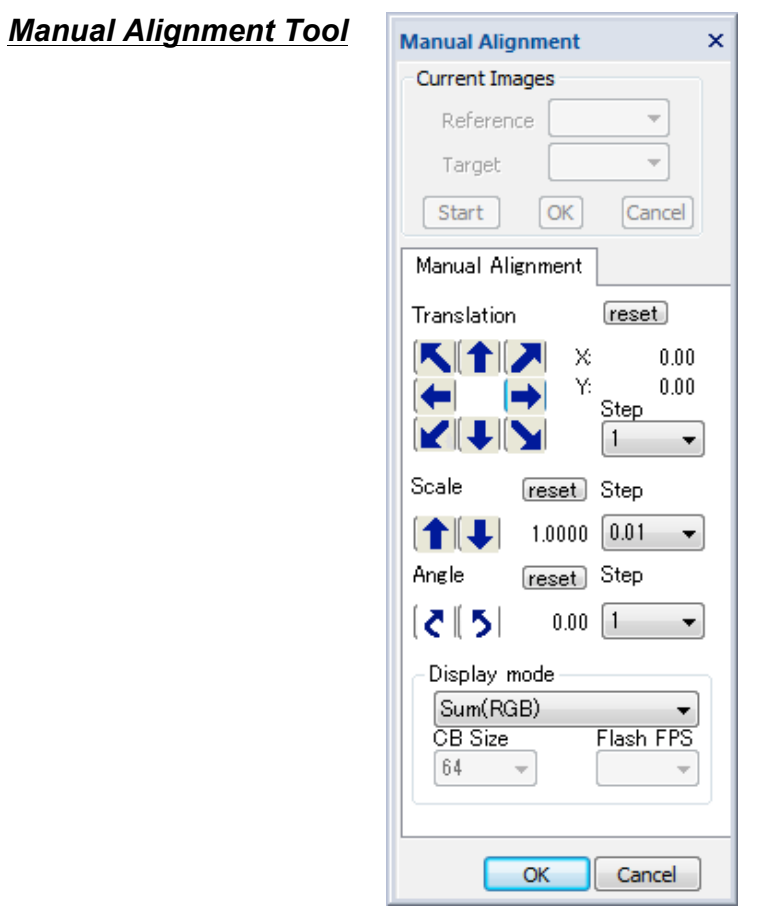

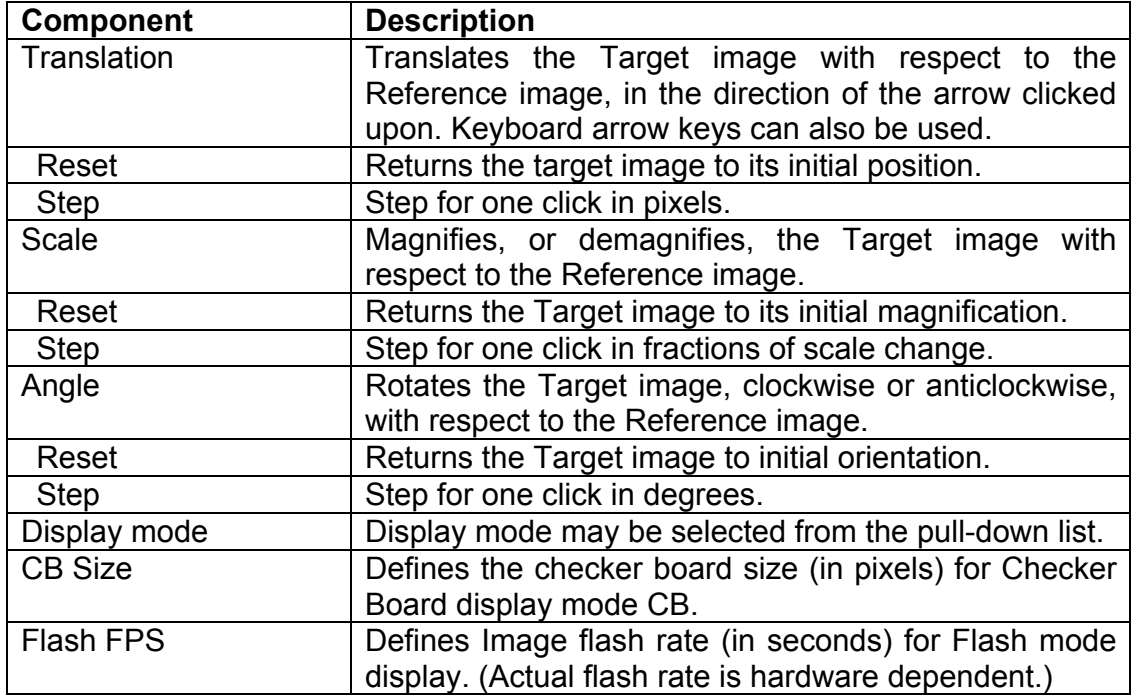

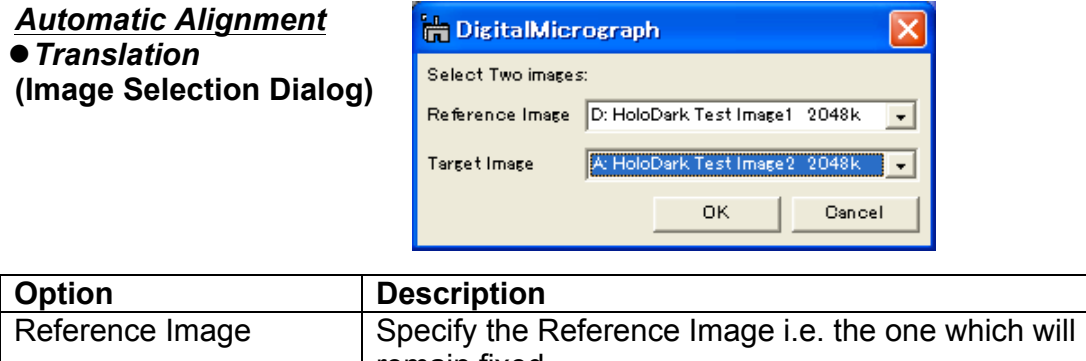

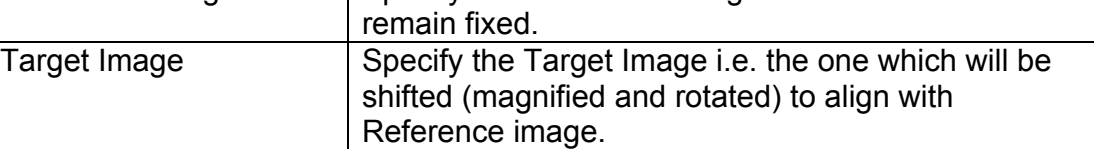

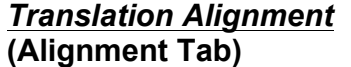

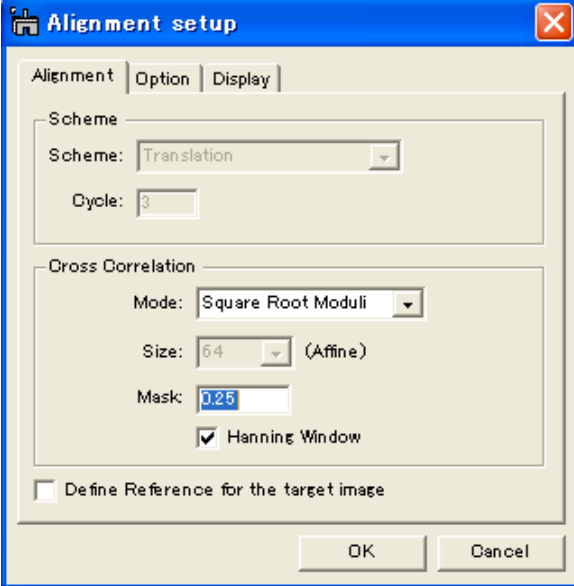

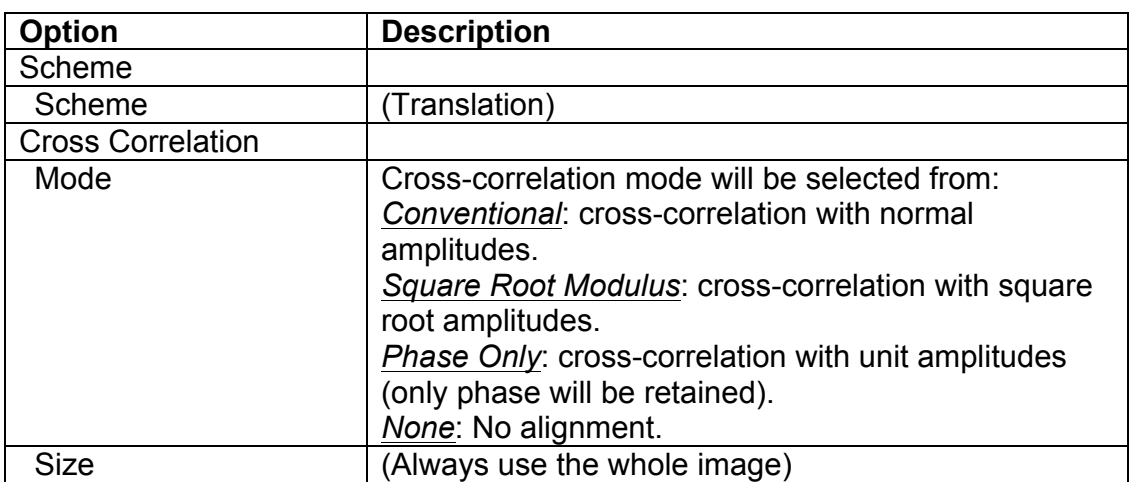

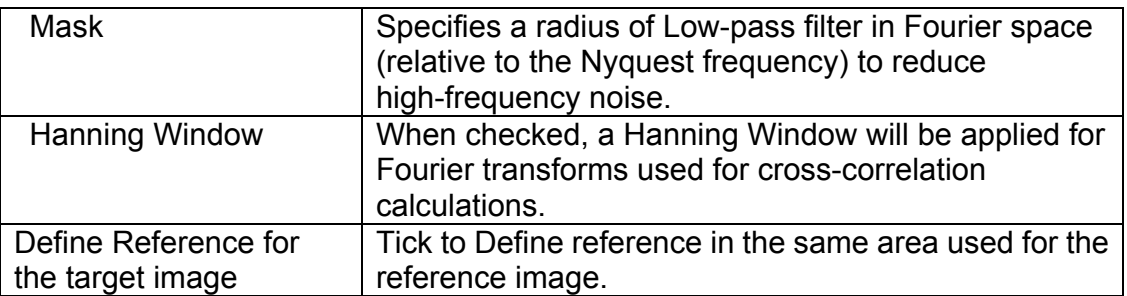

#### *Translation Alignment* **(Option Tab)**

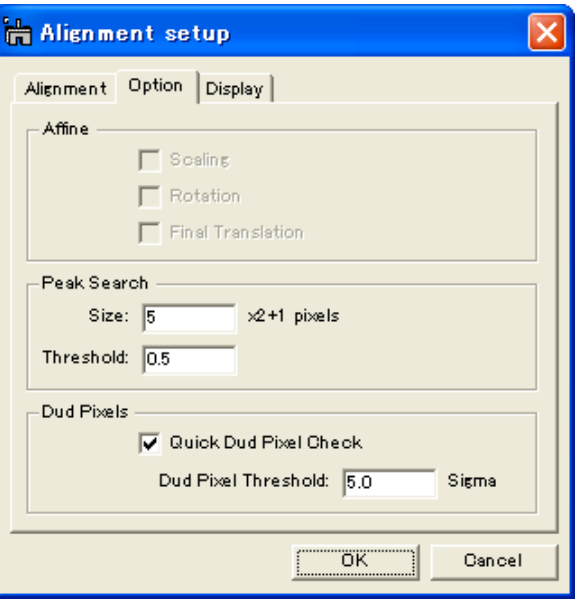

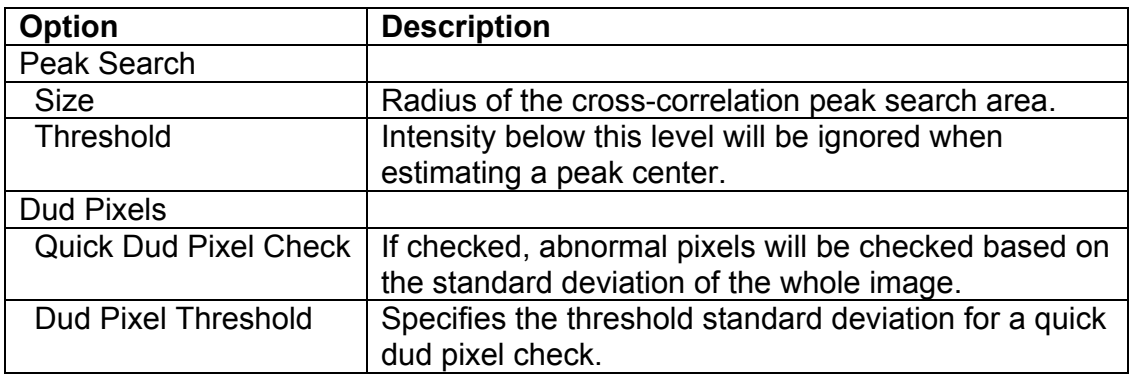

*Translation Alignment* **(Display Tab)**

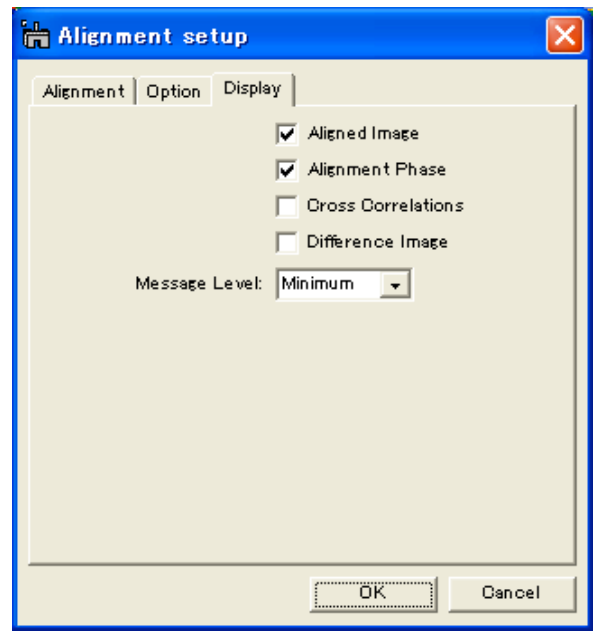

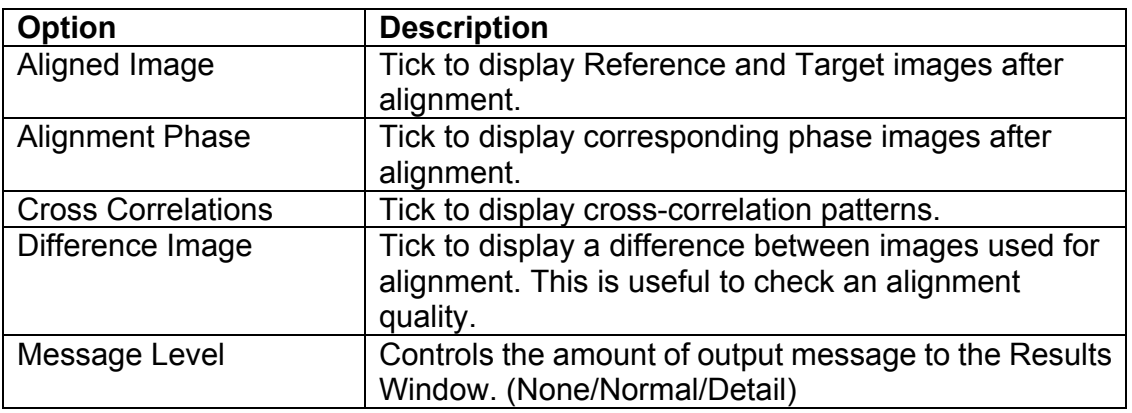

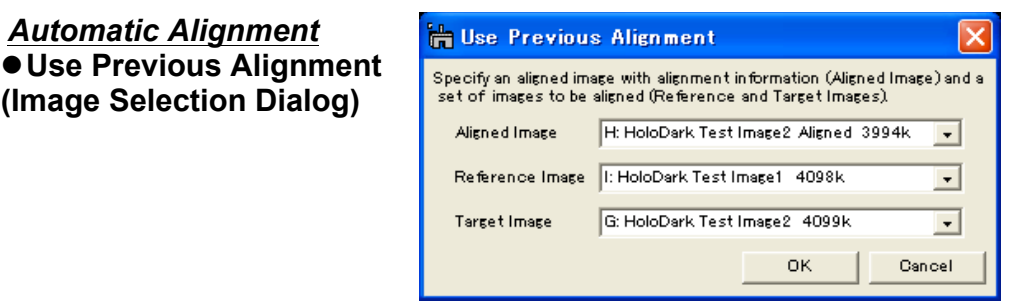

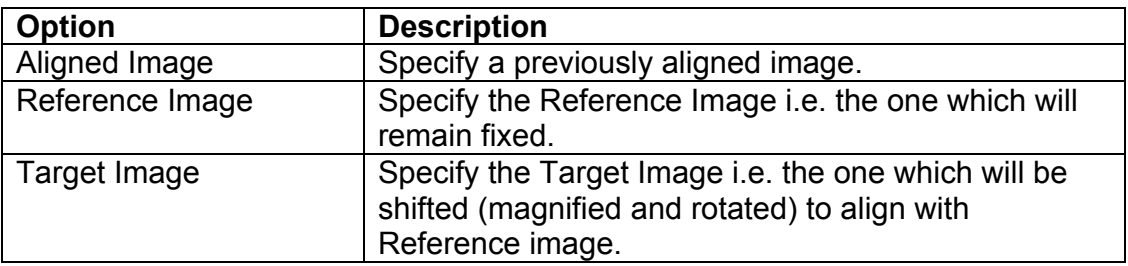

## **Strain Field**

**(Calculate Strain Dialog)**

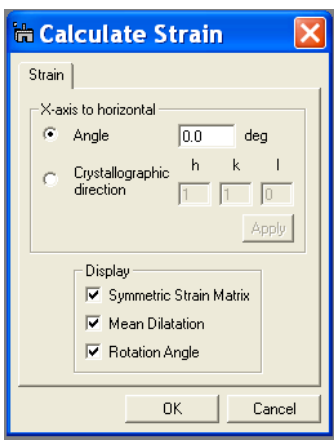

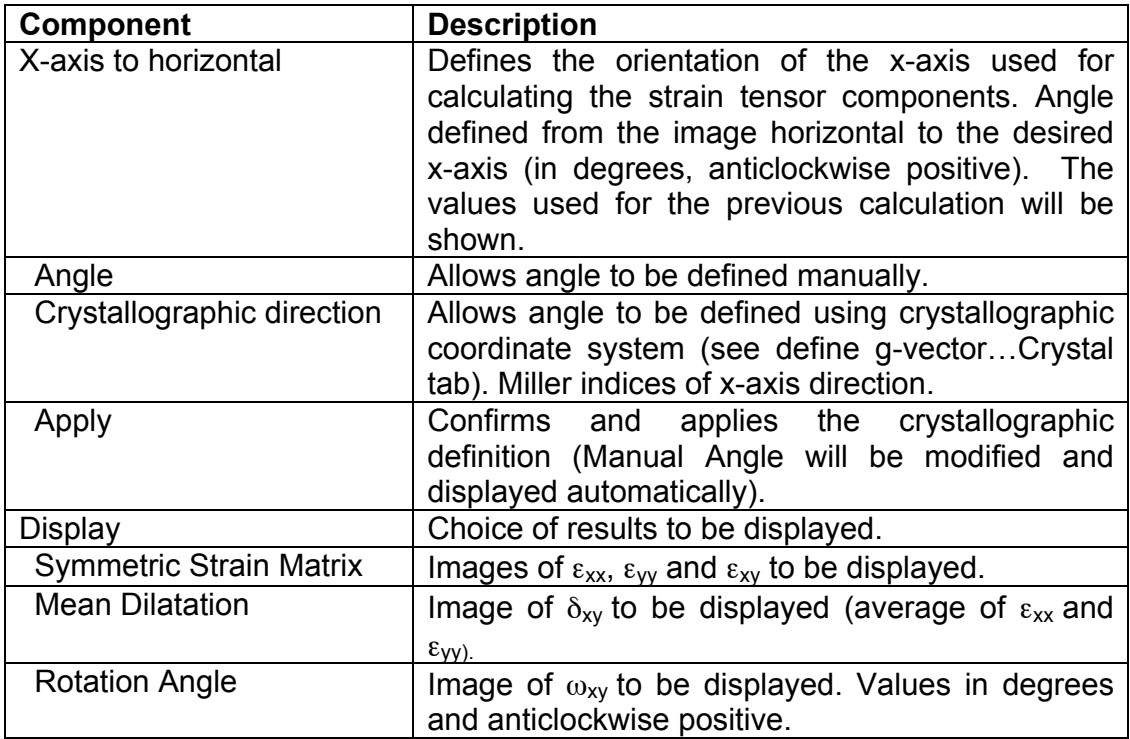

## **Repeat Phase**

The components of the dialog are described below.

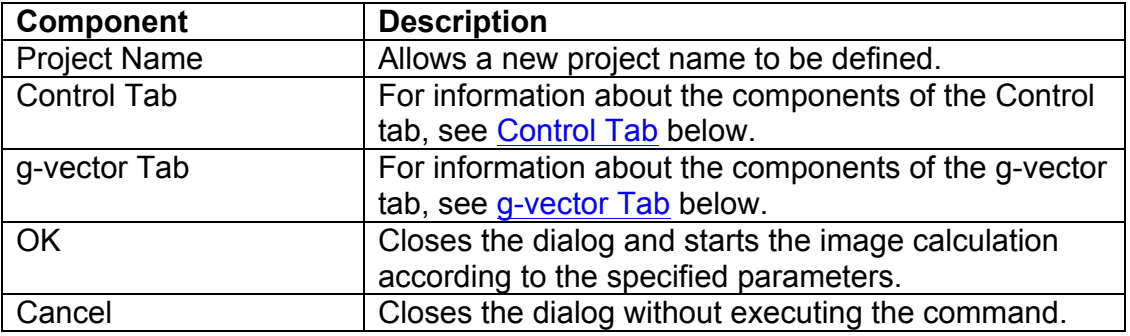

### **Control Tab**

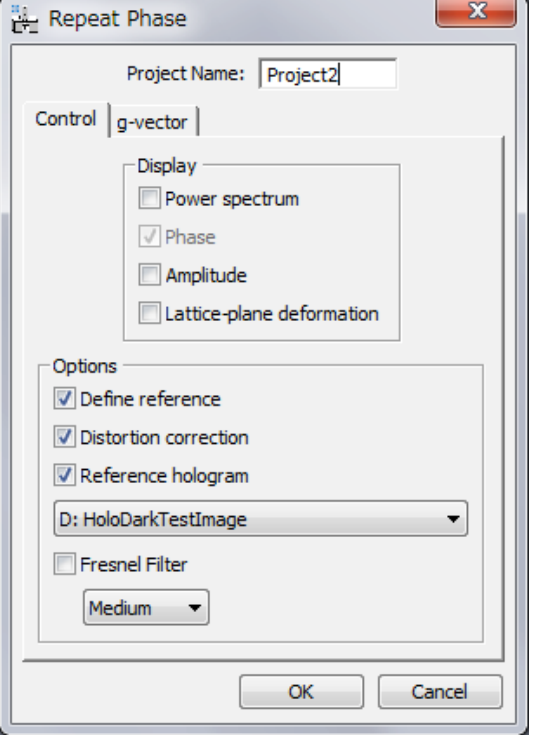

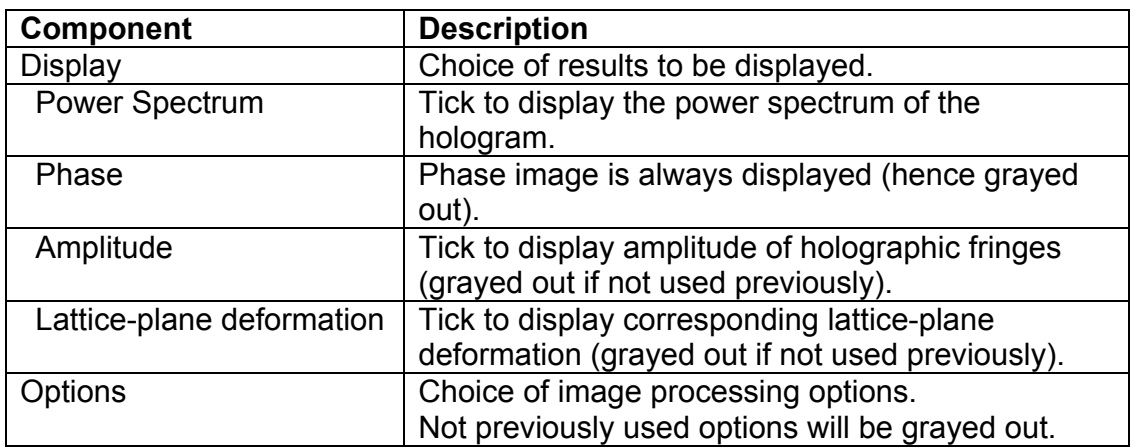

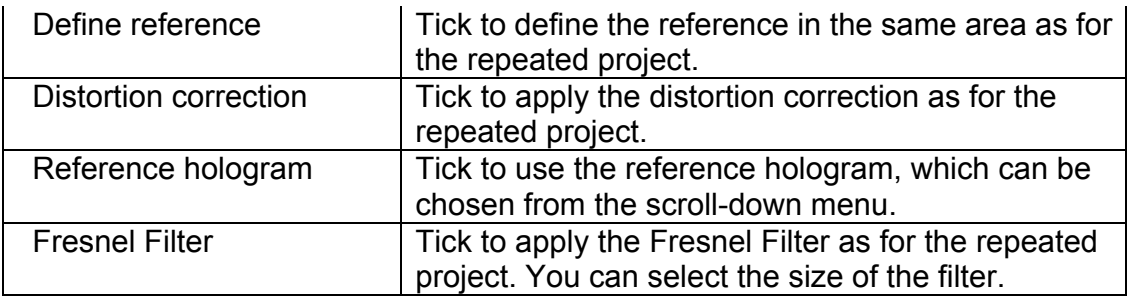

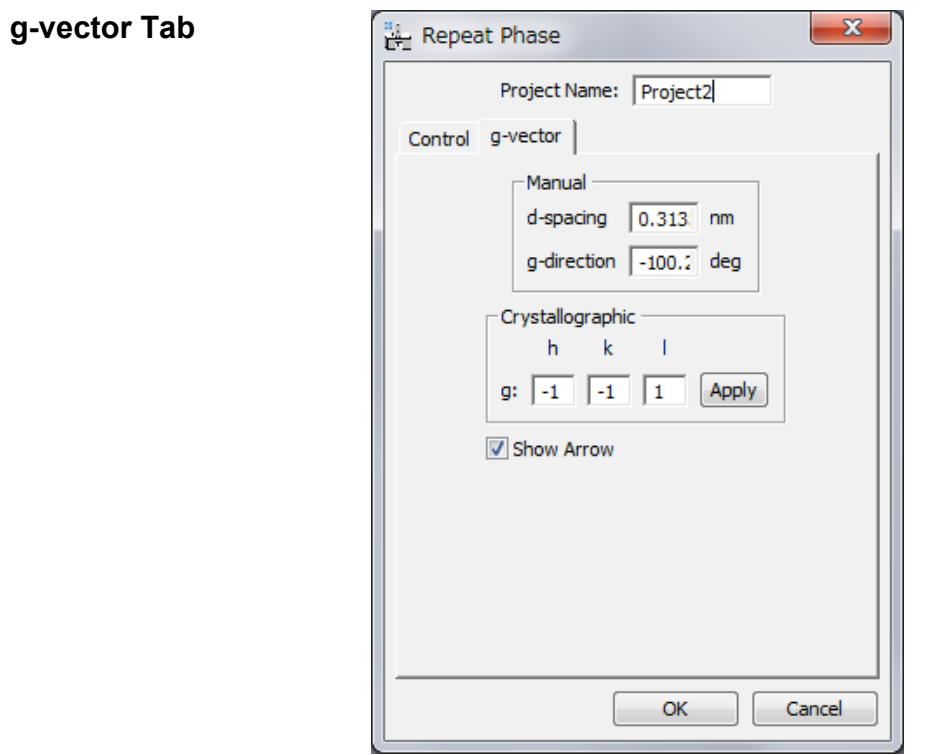

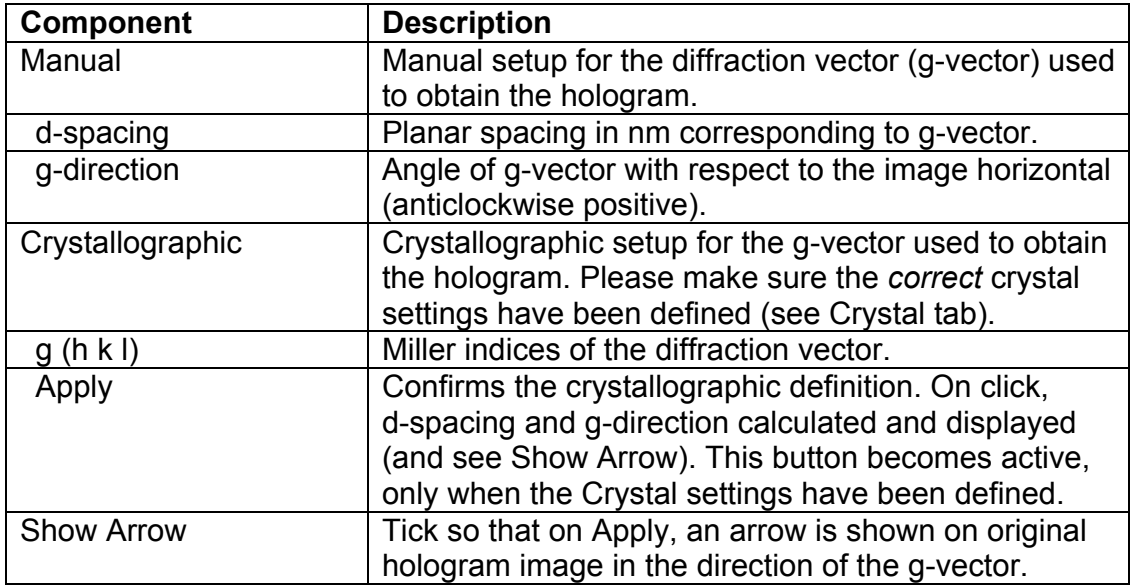

## **Manual Adjust**

The components of the dialog are described below.

![](_page_51_Picture_149.jpeg)

**Output Tab**

![](_page_51_Picture_150.jpeg)

![](_page_51_Picture_151.jpeg)

 $-x$ 

## **Normalization Tab**

The Scheme tabs are identical to the ones for Manual Alignment.

![](_page_52_Picture_46.jpeg)

Manual Adjust

**Manual Adjust Tool (Same as ManualAlignment Tool )**

![](_page_52_Picture_47.jpeg)

## **Phase Maths menu**

 $\underline{\mathbf{A}}$ dd constant phase Renormalise phase  $\underline{\mathsf{Add}}$  phase images Subtract phase images  $\bar{I}$ nvert phase

![](_page_53_Picture_113.jpeg)

![](_page_54_Picture_130.jpeg)

![](_page_54_Picture_131.jpeg)

![](_page_54_Picture_132.jpeg)

![](_page_54_Picture_133.jpeg)

![](_page_54_Picture_134.jpeg)

## **Extract Rotated Region menu**

 $Define$ Extract<br>Extract Group  $\underline{\mathsf{Set}}$ up...

![](_page_55_Picture_122.jpeg)

## **Setup Dialog**

![](_page_55_Picture_123.jpeg)

![](_page_55_Picture_124.jpeg)

![](_page_56_Picture_78.jpeg)

## **Reference Image menu**

Save As...  $\overline{\underline{D}}$ elete...

as the front most image.

Ŷ.

![](_page_56_Picture_79.jpeg)